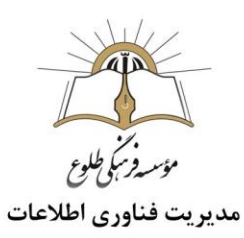

**جستجو در اینترنت**

**فهرست**

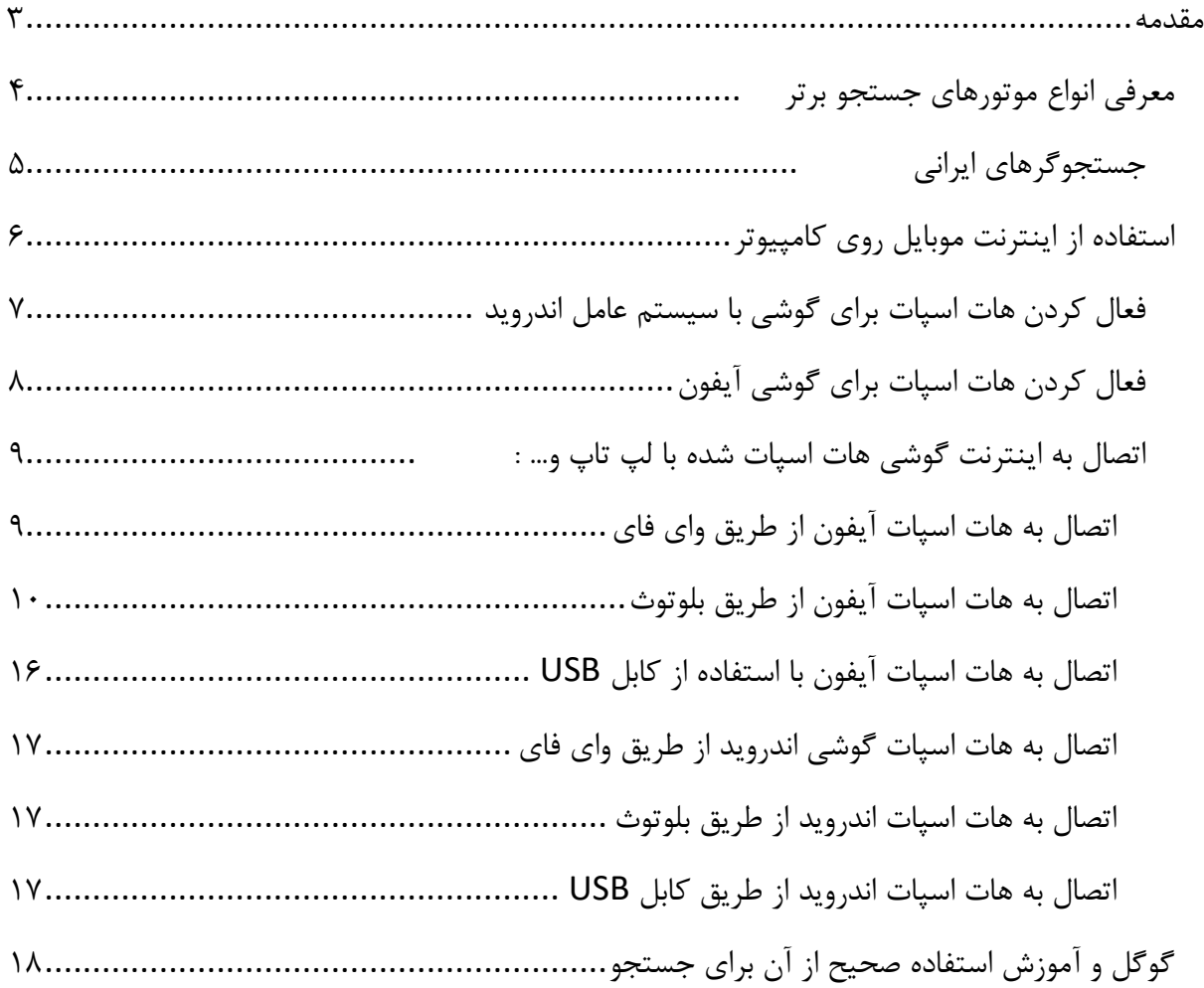

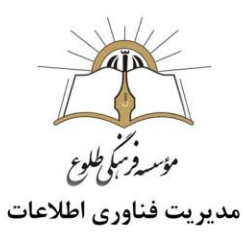

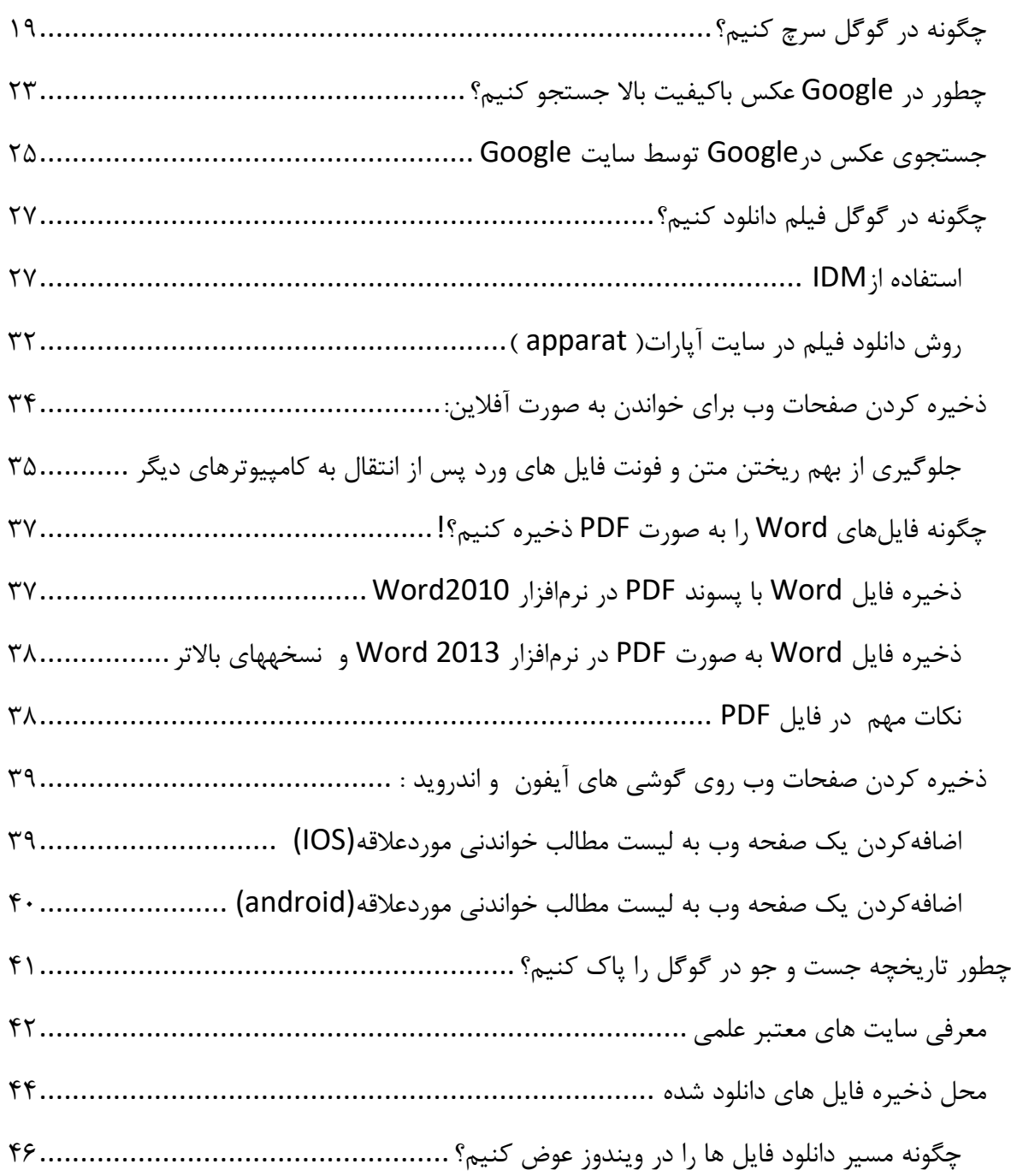

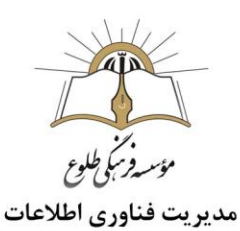

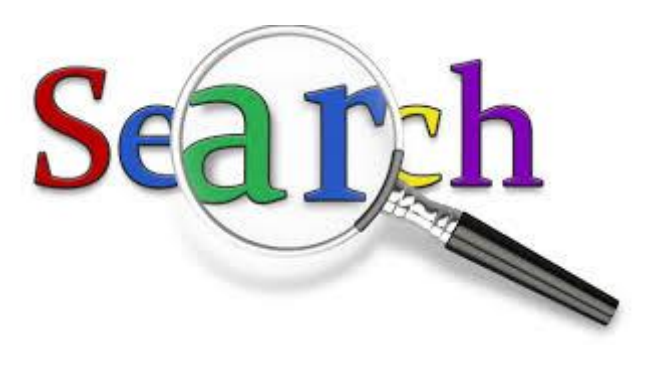

<span id="page-2-0"></span>**مقدمه** 

دنیای وب منبع عظیمی از اطالعات است که روزبهروز برحجم آن افزوده میشود. در حال حاضر میلیاردها صفحه که اطالعات فراوانی از موضوعات مختلف را در بر دارند، بر روی سرورهای مختلف جا خوش کرده اند. این در حالیست که تولد سایتهای جدید و گسترش سایتهای موجود نیز به طور فزاینده ای به این حجم اطالعات می افزاید. نرخ رشد اطالعات تا بدانجاست که امروزه مشکل دسترسی به اطالعات جدی تر از نبود اطالعات است. امروزه چالش عمده اکثر کاربران دستیابی به اطالعات است. به عبارت دیگر اگر کاربری دنبال موضوعی خاص باشد، کدام صفحه را باید بخواند؟ از میان این تعداد عظیم صفحات موجود، کدام صفحه نیاز او را برآورده می کند؟

اگر سایتی باشد که به کاربران در یافتن اطالعات کمک کند، قطعا مورد توجه خواهد بود. خوشبختانه چنین سایتی وجود دارد و ما آنرا با نام موتور جستجوگر می شناسیم.

موتور جستجوگر سایتی است که برای کمک به کاربران در یافتن اطالعات موجود در سایتهای دیگر طراحی شده است. موتور جستجوگر سایتی است که با گرفتن عبارتی مختصر، کاربر را با لیستی از سایت ها روبرو میکند که به موضوع مورد عالقه او مرتبط میباشند.

موتورهای جستجو ابزار اصلی بازیابی اطالعات در اینترنت محسوب میشوند .آشنایی با موتورهای مختلف جستجو به منظور بازیابی سریع و صحیح اطالعات و جستجوی رکوردهای مرتبط مطلوب و اجتناب از بازیابی رکوردهای نامرتبط، یکی از نیازهای اساسی استفادهکنندگان از اینترنت است. آنچه برای جستجوگران اینترنت اهمیت دارد، صرفهجویی در وقت آنان است.

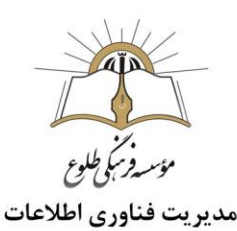

**نکته:**از انواع موتورهای جستجوگر استفاده کنید. هیچ وقت برای جستجوها خودتان را صرفا به یک موتور جستجو محدود نکنید. هر موتور جستجوگری نتایج متفاوتی را برای شما نمایش خواهد داد. به عالوه، هر موتور جستوگر روی یک موضوع بیش از بقیه موتورهای جستجو متمرکز است مثال بازیها، بالگها، کتابها، انجمنها و... هر چه شما با انواع گوناگونی از موتورهای جستجو مواجه باشید، جستجوی موفقتری را تجربه خواهید کرد.

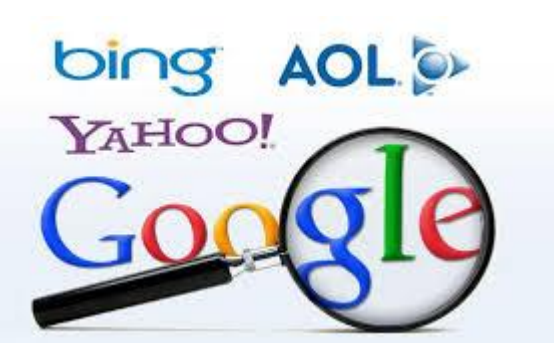

<span id="page-3-0"></span>**معرفی انواع موتورهای جستجو برتر**

-1 **گوگل )**Google**)**

گوگل نیازی به معرفی ندارد. اولین و پراستفادهترین **موتور جستجو** است .

#### -2 **بینگ**

تالش شرکت بینگ در اول این بود که بتواند گوی رقابت را در جستجوی محلی به دست بگیرد ولی نتوانست. البته بعد از یاهو، بیشترین میزان استفاده را بین کاربران دارد.

-3 **یاهو**

یاهو هم یک دایرکتوری معروف است که امروزه توسط بینگ مدیریت میشود. سرویس ایمیل آن هنوز هم یکی از پراستفادهترین سرویسهای ارسال نامه است. فقط چند سال پیش، سرویس یاهو چت، خدماترسانی خود را متوقف کرد.

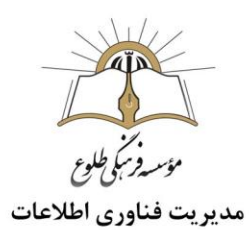

### Ask.com **-4**

اسک توانسته است امروزه 3 درصد جستجوی کل را دربگیرد .پایه و اساس سایت اسک بر اساس پرسش و پاسخ است که توسط کاربران سؤاالت پرسیده و جواب داده میشود .

- <span id="page-4-0"></span>**جستجوگرهای ایرانی**
- **-5 موتور جستوجوگر سالم ) آدرس :** ir.salam **)**

سالم، یکی از بهترین و قدرتمندترین موتورهای جستوجوی ایرانی است که با هوش مصنوعی کارآمد خود، عبارت مورد جستوجو را در بزرگترین موتورهای جستوجوی جهان سرچ میکند و در کمترین زمان، نتایج آن را ارائه مے دھد.

### **-6 موتور جستوجوگر پارسیجو ) آدرس :** ir.parsijoo **)**

پارسیجو آنقدر امکانات و ویژگیهای متنوع دارد که آن را به سایتی بیش از یک موتور جستوجو تبدیل کرده است. تمامی نیازهای روزانه کاربران توسط پارسیجو برطرف میشود، این کار با سرویسها و بخشهای مختلف این سایت در صفحه نخست آن صورت میگیرد .

#### **-7 موتور جستوجوگر جس جو ) آدرس :** com.jasjoo **)**

جس جو یکی از قدیمیترین و کاربردیترین موتورهای جستوجو در ایران است. این موتور جستوجو مانند پارسیجو امکانات بسیار زیادی دارد که نمونه آن در سایتهای مشابه کمنظیر است. با جس جو در کنار سرچ مطالب مورد عالقه میتوانید از تمامی بخشها و قابلیتهای آن شامل مترجم فارسی، تاریخ روز و ساعت، تصاویر، فیلمها، آرشیو اخبار و بخش مطالب کاربردی آن استفاده نمایید .

قبل از معرفی و آشنایی و آموزش نحوه کار با معروفترین موتور جستجو یعنی Google بهتر است که با نحوه ی بهره برداری از اینترنت سیم کارت خود در کامپیوتر و اصطالح HOTSPOT آشنا شوید .

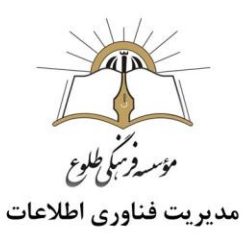

## <span id="page-5-0"></span>**[استفاده از اینترنت موبایل روی کامپیوتر](https://www.beytoote.com/computer/sundries-web/using-mobile2-internet.html)**

کاربران قدیمیتر، اینترنت سریع را روی سیستم ADSL یا کابلهای شبکه تجربه میکردند. بر همین اساس هم کامپیوترها و لپتاپها مرکز اصلی مصرف اینترنت به شمار میآمد، اما تغییرات زیادی در فاصله زمانی کوتاهی اتفاق افتاده که این معادله را تقریبا برهم زده است. اینترنت موبایل با سرعت فراوانی رشد کرد و بخصوص در کشور ما از اینترنت ثابت خانگی از بابت سرعت و صرفه اقتصادی پیشی گرفت. این امر سبب شده امروزه موبایلها کانون اینترنتی کاربران به شمار آیند. بنابراین جای تعجب ندارد که استفاده از بستههای اینترنتی همراه روی لپتاپها و کامپیوترها هم طرفداران زیادی پیدا کند.

### **تعریف** hotspot

شاید تعریف دقیق و علمی قابلیت هات اسپات تا حدی پیچیده باشد، اما به زبان ساده و در کاربردیترین حالت ممکن ،میتوانیم بگوییم که قابلیت هات اسپات منجر میشود که کاربر بتواند از دستگاه موبایل و قابل حمل خود به عنوان یک مودم استفاده کند به این پروسه اصطالح انگلیسی Tether یا Tethering به معنای مفهومی "اتصال به اینترنت گوشی" گفته میشود . به عنوان مثال تصور کنید که از اینترنت سیم کارت خود استفاده میکنید و بستههای اینترنتی اپراتور خود را در گوشی مصرف مینمایید. حال اگر در مکانی باشید که امکان اتصال لپتاپ به شبکه وای فای وجود نداشته باشد، به راحتی و از طریق قابلیت هات اسپات دستگاه میتوانید آن را به یک مودم وای فای تبدیل کرده و لپتاپ و کامپیوتر شخصی خود را به آن متصل کنید.

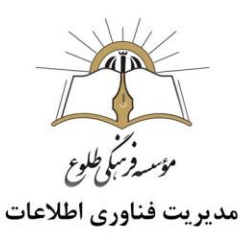

<span id="page-6-0"></span>**فعال کردن هات اسپات برای گوشی با سیستم عامل اندروید**

برای شروع گام های زیر را طی کنید:

- گام اول: ابتدا در میان اپلیکیشن ها، Settings را پیدا کنید و وارد آن شوید .
- گام دوم: در بخش تنظیمات،در قسمت Networks & Wireless گزینه More را انتخاب کنید .
- گام سوم: در این بخش باید گزینه Hotspot Portable & Tethering را پیدا کنید و Personal hotspotرا انتخاب کنید.
- نکته: درگوشی هایی با نسخه اندروید بیشتر از 5 ،مرحله بیشتر یا more حذف شده است. پس از ورود به بخش تنظیمات ،گزینه network Mobile را برگزینید سپس وارد بخش hotspot personal شوید.
- گام چهارم: در این مرحله باید به کمک دکمه ای که روبروی hotspot personal قرار دارد آن را فعال کنید)روشن کردن دکمه hotspot personal) .
- گام پنجم: نام(SSID(، نوع رمزگذاری)Encryption )و رمز عبور خود را تنظیم کنید. پیش فرض نوع رمزگذاری PSK 2WPAمی باشد و رمز عبور باید حداقل 8 حرف داشته باشد.
- نکته :در گوشی های اندرویدی جدیدتر ،سه گزینه ،نام دستگاه )name Device)،رمز عبور )password) و دستگاه هایی که به این هات اسپات وصل شده اند (connected devices) رویت می شود .
	- گام ششم: در نهایت Save را فشار دهید تا هات اسپات اندرویدی تان تکمیل و فعال شود.

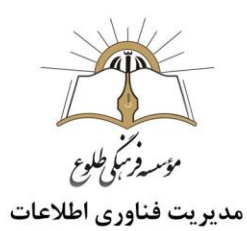

## <span id="page-7-0"></span>**فعال کردن هات اسپات برای گوشی آیفون**

فعال کردن هات اسپات برای آیفون نیز به سادگی گوشی های اندرویدی است. آیفون این قابلیت را به عنوان Hotspot Personal می شناسد که در بخش زیر گزینه های تنظیمات گوشی یافت می شود. مراحل فعال کردن هات اسپات به شرح ذیل است :

> گام اول: ابتدا از میان منوهای آیفون وارد Settings شوید. گام دوم: در این بخش باید Hotspot Personal را پیدا کنید و آن را انتخاب کنید.

- **نکته :** در ابتدای امر الزم است که Hotspot Personal را فعال کنید،بدین منظور گام های زیر را اجرا کنید.
	- ابتدا به قسمت تنظیمات Settingمراجعه کنید.
		- سپس گزینه Cellular را انتخاب کنید.
	- روی گزینه Option Data Cellular ضربه بزنید.
	- در ادامه گزینه Network Data Cellularرا لمس کنید.
- به ناحیه Hotspot Personal مراجعه کنید و در این قسمت یک نام کاربری یا Username وارد کنید. همچنین میتوانید یک APN(نام APN برای اپراتور های مشهور کشور : ایرانسل / mtnirancell ،همراه اول / mcinet ،رایتلRighTel ) و بعد از آن رمز عبور هم اضافه کنید.
	- پس از انجام مراحل باال نیاز است یک بار از Settings خارج شده و آن را از مولتی تسکینگ ببندید.

اکنون به منوی تنظیمات بازگردید. گزینه Hotspot Personal در منو افزوده شده است .با ورود و فعال کردن دکمه Hotspot Personal میتوانید برای هات اسپاتی که ایجاد کردید. رمز بگذارید تا از استفاده غیر مجاز از اینترنت گوشی جلوگیری کنید. و تنها افرادی که رمز هات اسپات را دارند از اینترنت استفاده کنند .

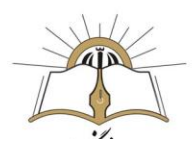

مدیریت فناوری اطلاعات

- گام سوم: در این بخش الزم است که نوع ارتباط خود را مشخص کنید:
	- Turn on Wi-Fi and Bluetooth  $-1$

USB only -

اگر می خواهید اینترنت خود را به کمک WiFi با دیگران به اشتراک بگذارید گزینه اول" Fi-Wi on Turn and Bluetooth",ا انتخاب کنید.

 گام چهارم : در این مرحله الزم است که پسورد خود را وارد کنید که حداقل 8 کاراکتر است. گام پنجم : در نهایت الزم است که Done را در باال و سمت راست کلیک کنید تا تنظیمات نهایی شوند. هنگامی که روی گزینه Hotspot Personal ضربه بزنید، هات اسپات موبایل روشن خواهد شد.

<span id="page-8-0"></span> **اتصال به اینترنت گوشی هات اسپات شده با لپ تاپ، تبلت ، کامپیوتر** pc **و یا به سایرگوشی ها:**

روش اتصال به اینترنت گوشی هات اسپات شده به شرح ذیل است :

<span id="page-8-1"></span>**اتصال به هات اسپات آیفون از طریق وای فای**

برای این کار باید وای فای لب تاپ ، تبلت یا گوشی متقاضی اینترنت را روشن کنید و در لیست شبکه های بی سیمی که پیدا شده اند ، نام گوشی هات اسپات شده را پیدا کنید. سپس رمز عبوری که در اختیار دارید را وارد کنید و در نهایت به اینترنت گوشی مورد تقاضا وصل شوید.

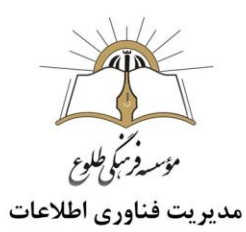

## <span id="page-9-0"></span>**اتصال به هات اسپات آیفون از طریق بلوتوث**

استفاده از بلوتوث به منظور اتصال به هات اسپات آیفون چندان توصیه نمیشود و سرعت عملکرد آن نسبت به دو روش دیگر کمتر خواهد بود. همچنین شیوه اتصال به هات اسپات آیفون از طریق بلوتوث در لپتاپهای **ویندوزی** و **مکبوکها** به شیوه کامال متفاوتی انجام میشود که در ادامه به آموزش هر دوی آنها میپردازیم.

**-1 اتصال به هات اسپات آیفون از طریق بلوتوث در لپتاپ ویندوزی**

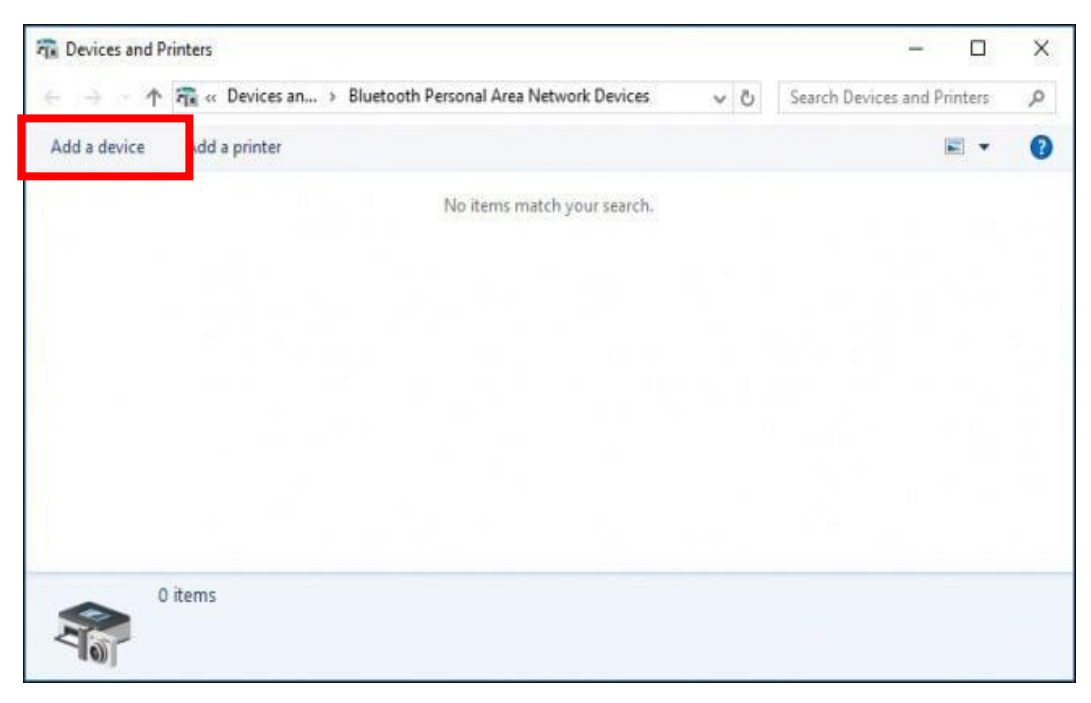

در سیستم عامل ویندوز ابتدا باید آیکون بلوتوث موجود در بخش نوار وظیفه (Taskbar (را انتخاب کنید و سپس بر روی گزینه Network Area Personal a Join کلیک نمایید.

حال باید گزینه Add a Device را انتخاب کنید. این گزینه در بخش بالا و سمت چپ پنجره (کادر قرمز) وجود دارد.

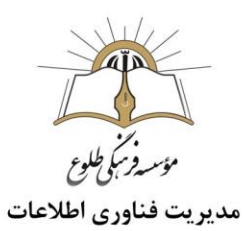

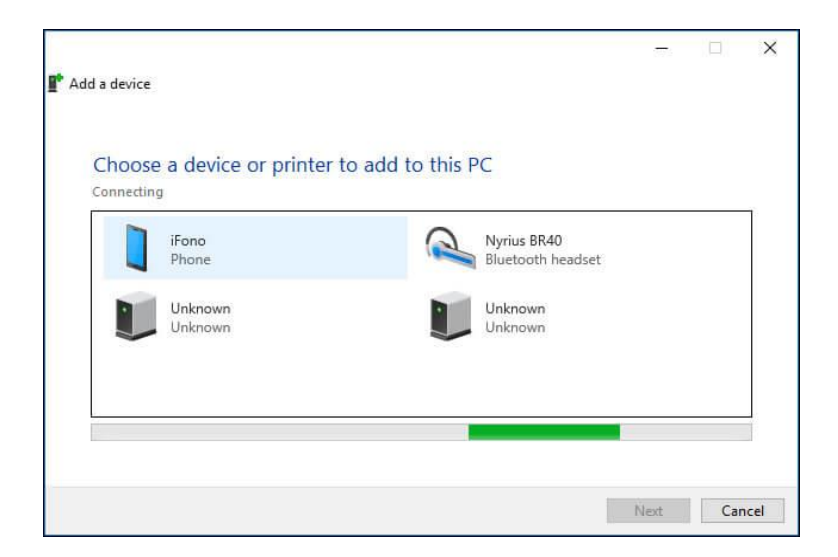

در لیست ارائه شده، آیفون خود را انتخاب کرده و بر روی گزینه Next کلیک کنید.

کمی منتظر بمانید تا اتصال موقت برقرار شود. در این شرایط کدی بر روی صفحه نمایش لپتاپ شما نمایان میشود. این کد را با کد نمایش داده شده در آیفونتان مقایسه کنید. اگر هر دو کد یکسان و مشابه بود در آیفون خود گزینه Pair را لمس کرده و در لپتاپتان گزینه Yes را انتخاب کنید.

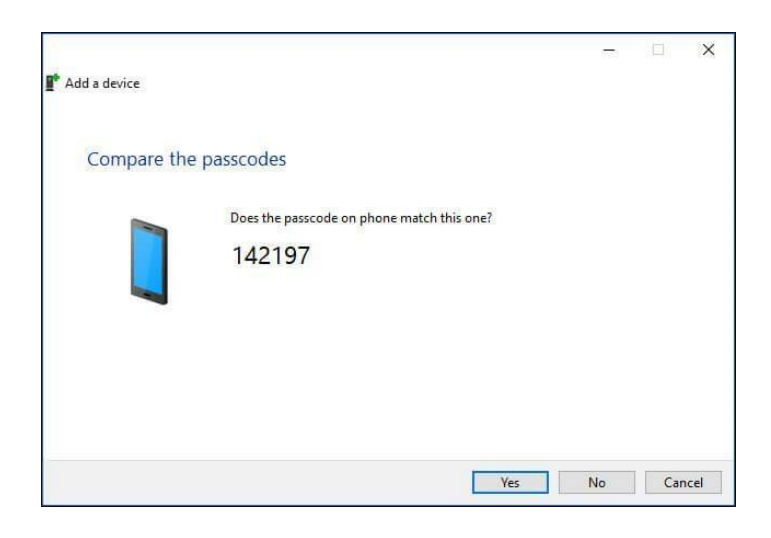

IT Information Technology

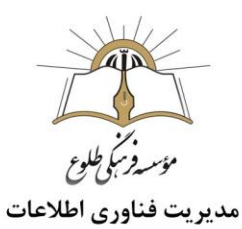

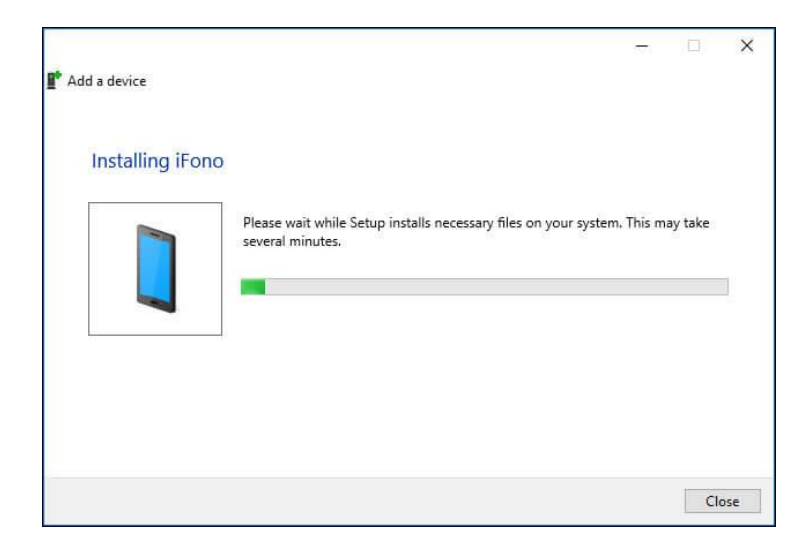

کمی منتظر بمانید تا مقدمات اتصال و نصب موارد مورد نیاز توسط سستم عامل ویندوز لپتاپ انجام شود.

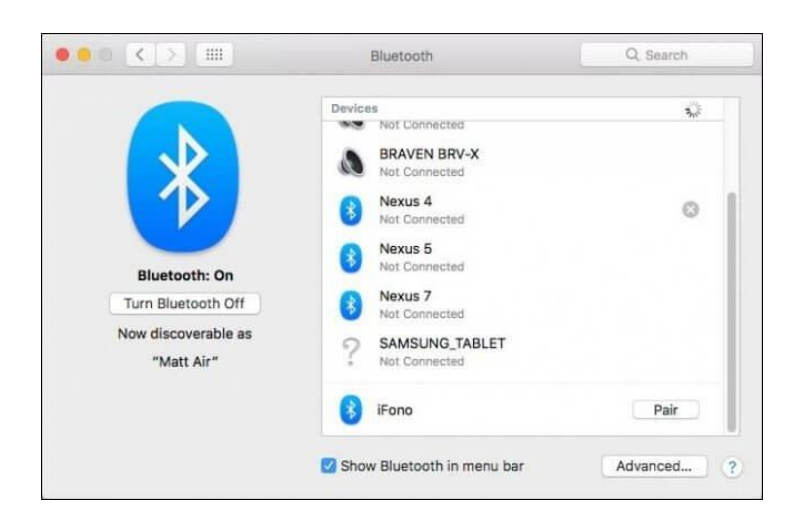

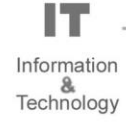

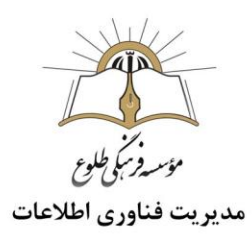

پس از اتمام موارد مورد نیاز با صفحهای مشابه با تصویر زیر مواجه میشوید. بر روی iFone کلیک راست کرده و گزینه using Connect را انتخاب کنید سپس Point Access را انتخاب کنید.

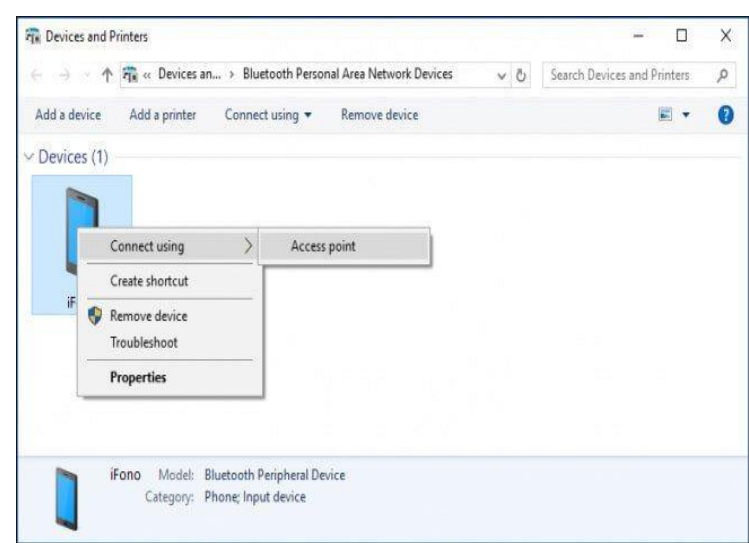

**-2 اتصال به هات اسپات آیفون از طریق بلوتوث در مکبوک اپل**

در مک بوکهای اپل به منظور اتصال به هات اسپات آیفون از طریق بلوتوث، ابتدا به بخش System Preferencesو سپس Bluetoothمراجعه کنید. در لیست ارائه شده نام آیفون خود را بیابید و گزینه Pairرا انتخاب کنید. با انتخاب این گزینه یک کد به منظور تایید همگامسازی دو دستگاه بر روی صفحه نمایش مکبوکتان نمایان میشود.

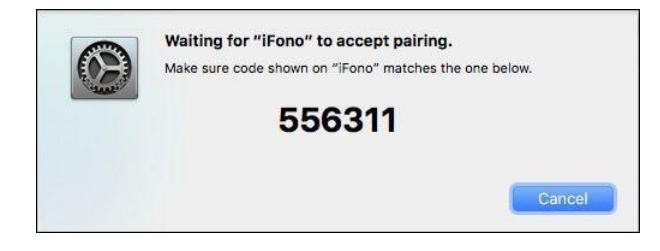

IJ Information &<br>Technology

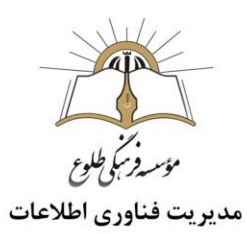

این کد در آیفون شما هم نمایش داده خواهد شد. اگر کد ارائه شده در این بخش با کد ارائه شده در مکبوکتان همخوانی دارد، در آیفون گزینه Pair را انتخاب کنید و منتظر بمانید.

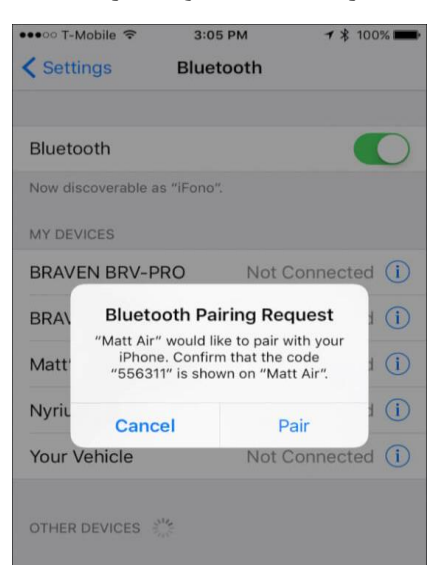

حال به منوی اصلی مکبوک خود مراجعه کرده و بخش مربوط به اتصال بلوتوث دستگاه را انتخاب کنید. در این بخش نام آیفون خود (iFone (را مشاهده خواهید کرد. بر روی نام آیفون بروید و گزینه to Connect Networkرا انتخاب کنید.

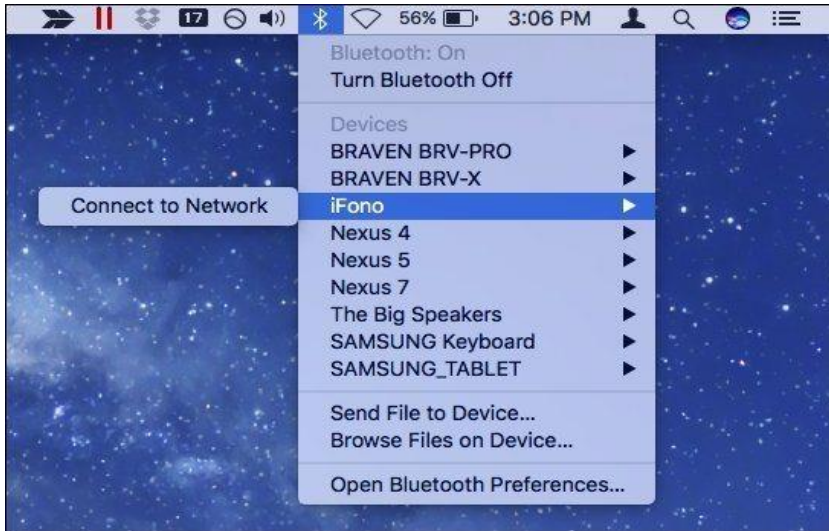

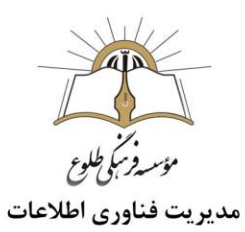

با انجام این عمل، مکبوک شما از طریق بلوتوث به هات اسپات آیفون متصل شده است. هر زمان که تمایل داشته باشید با انتخاب گزینه Network from Disconnect میتوانید اتصال و ارتباط موجود را متوقف کنید.

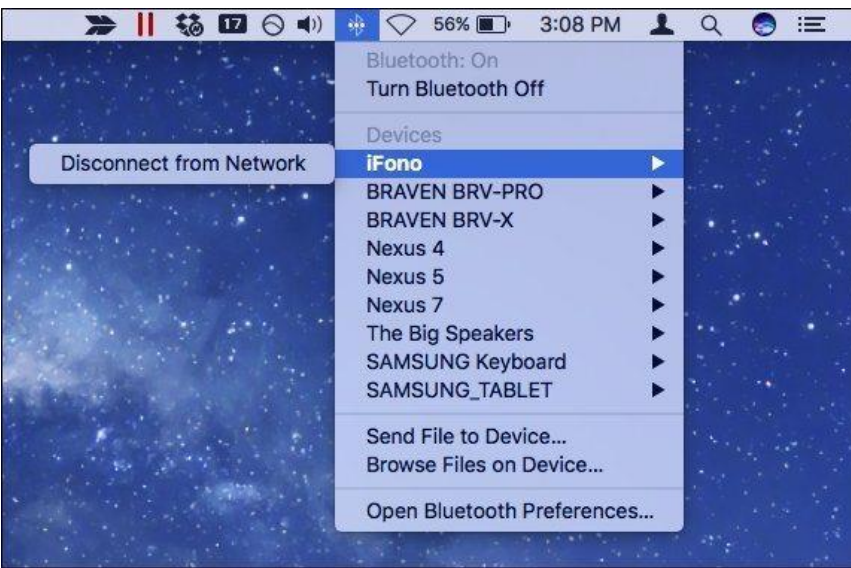

l T Information<br>
&<br>
Technology

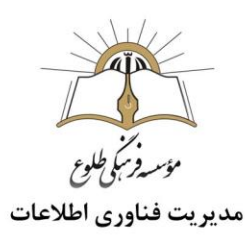

## <span id="page-15-0"></span>**اتصال به هات اسپات آیفون با استفاده از کابل** USB

با استفاده از کابل USB هم میتوانید لپتاپ یا هر کامپیوتر دیگری را به شبکه هات اسپات آیفون خود متصل نمایید .به منظور انجام این عمل در سیستم عامل ویندوز مراحل زیر را طی کنید:

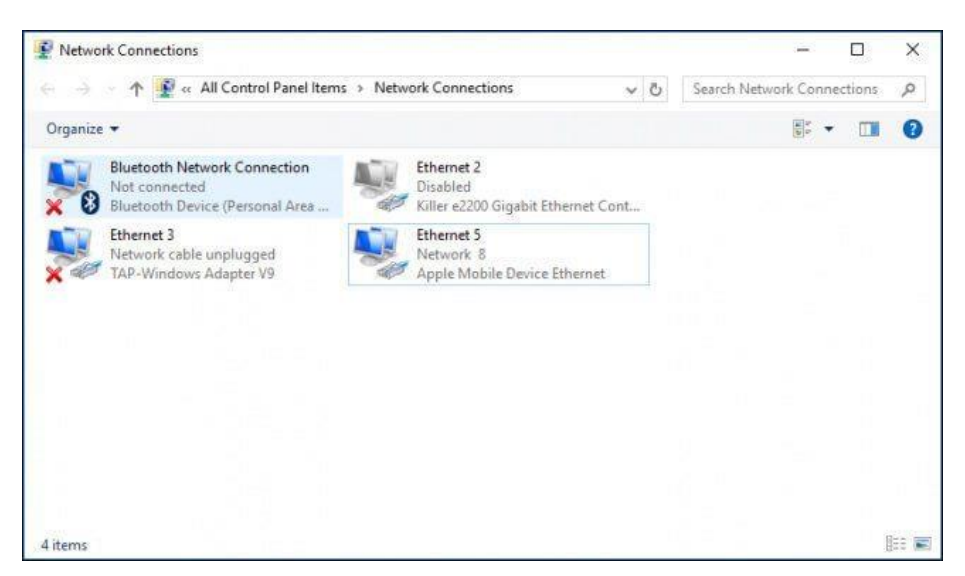

ابتدا با استفاده از کابل USB مناسب، کامپیوتر ویندوزی و آیفون خود را به یکدیگر متصل کنید. سپس در کامپیوتر یا لپتاپ ویندوزی خود به بخش adapters network Windows مراجعه کرده و کانکشنی که با عنوان Ethernetو عبارتEthernet Device Mobile Apple ایجاد شده را انتخاب کنید. بدین صورت به شبکه هات اسپات آیفون خود متصل میشود.

اما در مکبوکهای اپل باید به شیوه دیگری عمل شود. بدین منظور پس از اتصال آیفون و مکبوک از طریق کابل USB به یکدیگر، وارد بخش Settings Network شده و گزینه iPhone را در لیست سمت چپ انتخاب کنید. بدین صورت به سادگی هرچه تمامتر ارتباط مابین دو دستگاه برقرار میشود و مکبوکتان به هات اسپات آیفون متصل میشود.

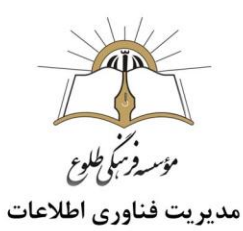

### <span id="page-16-0"></span>**اتصال به هات اسپات گوشی اندروید از طریق وای فای**

برای این کار باید وای فای لب تاپ ، تبلت یا گوشی متقاضی اینترنت را روشن کنید و در لیست شبکه های بی سیمی که پیدا شده اند ، نام گوشی هات اسپات شده را پیدا کنید. سپس رمز عبوری که در اختیار دارید را وارد کنید و در نهایت به اینترنت گوشی مورد تقاضا وصل شوید.

<span id="page-16-1"></span>**اتصال به هات اسپات اندروید از طریق بلوتوث**

به منظور اشتراک گذاری اینترنت گوشی اندرویدی از طریق بلوتوث نیاز است گوشی و [لپ تاپ](https://edbazar.com/electronic/Products/List/1-8-12/24/0/2/1/0) خود را Pair و یا به اصطالح جفت کنید. بدین منظور به منوی بلوتوث در ویندوز خود مراجعه کرده و آن را در حالت فعال قرار دهید.

در مرحله بعدی به بخش تنظیمات بلوتوث گوشی مراجعه کنید. سپس با لمس نام لپ تاپ خود در این لیست، فرایند جفت سازی آغاز خواهد شد. پس از جفت سازی لپ تاپ و گوشی، به قسمت Portable & Tethering Hotspot گوشی اندرویدی خود مراجعه کرده سپس گزینه Tethering Bluetooth را فعال نمایید.

اکنون در کامپیوتر خود بر روی آیکون بلوتوث در نوار وظیفه راست کلیک کرده و از منوی نمایان شده گزینه .کنید انتخاب را Join a Personal Area Network

بدین ترتیب پنجرهای به همراه نام گوشی برایتان نمایان خواهد شد. بر روی نام گوشی کلیک کرده سپس با کلیک بر روی منوی کشویی Using Connect در قسمت فوقانی صفحه، گزینه Point Access را انتخاب کنید. پس از انجام مراحل ذکر شده، اتصال مابین لپ تاپ و هات اسپات گوشی از طریق بلوتوث برقرار خواهد شد.

<span id="page-16-2"></span>**اتصال به هات اسپات اندروید از طریق کابل** USB

استفاده از [کابل](https://edbazar.com/electronic/Products/List/1-9-16-21/24/0/2/1/0) [USB](https://edbazar.com/electronic/Products/List/1-9-16-21/24/0/2/1/0) از دیگر روشهای اتصال به هات اسپات اندروید به شمار میرود. بدین منظور ابتدا گوشی اندرویدی خود را از طریق کابل به لپ تاپ متصل نمایید. سپس به صفحه Tethering & Portable Hotspot در بخش تنظیمات گوشی مراجعه کرده و گزینه Tethering USB را فعال کنید. پس از انجام این عمل، کامپیوتر شما به صورت خودکار به هات اسپات گوشی اندرویدی متصل خواهد شد.

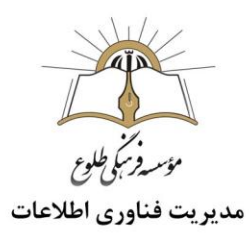

**نکات مهم در زمینه اتصال به هات اسپات :**

- -1 در زمانی که اینترنت گوشی خود را با Device دیگری تقسیم می کنید ، طبیعتا شارژ اینترنت گوشی خود را با سرعت بیشتری از دست می دهید چرا که اجازه داده اید چند دستگاه دیگر از اینترنت شما استفاده کنند.
- -2 وصل شدن به هات اسپات گوشی ، باعث داغ شدن و درگیر شدن گوشی مبدا می شود. بنابراین این موضوع باعث خالی شدن شارژ باتری نیز می گردد.

<span id="page-17-0"></span>**گوگل و آموزش استفاده صحیح از آن برای جستجو**

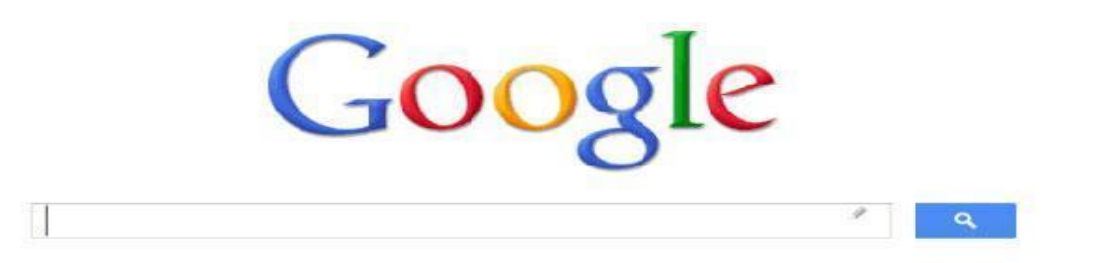

گوگل، ایجادکننده بزرگترین ماشین جستجوی جهان ، پرطرفدارترین موتور جستجو در دنیاست که سریعترین و آسانترین راه پیدا کردن اطالعات روی اینترنت را ارائه میکند و در ایران ،گوگل رتبه 1 را دارد و روزانه بیش از 20 میلیون جستجو با استفاده از آن انجام میشود.

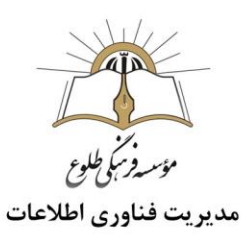

## <span id="page-18-0"></span>**چگونه در گوگل جستجو )**serch **)کنیم؟**

برای اینکه بدانیم چگونه در گوگل سرچ کنیم؟ باید این را بدانید که میتوانید از همه مرورگرها استفاده کنید. کافی است آدرس com.google را در نوار مرورگر خود بنویسید و Enter را بزنید .البته مرورگرهای Google chrome و fox Fire بهصورت پیشفرض از گوگل پشتیبانی میکنند. میتوانید کلمه یا عبارت خودتان را در نوار مرورگر بنویسید و Enter را بزنید تا با استفاده از گوگل برای شما جستجو انجام دهد.

در این خودآموز به معرفی و مرور کلی برخی از ترفندهای جستجو در گوگل که بسیار مفید هستند، میپردازیم. با یادگیری این روشها شما به یک جستجوگر حرفهای تبدیل میشوید.

**-1 عبارت واضح**

اگر شما یک عبارت واضح را میخواهید جستجو کنید بهتر است آن را بهصورت نقلقول قرار دهید. بهعنوان مثال بهتر است بهجای ریاضی ، از نقلقول استفاده کنید و بهصورت زیر جستجو کنید.

**مثال** جستجو: " ریاضی"

**-2 حذف کلمات**

اگر شما یک عبارت پرطرفدار را در گوگل جستجو کنید بهاحتمالزیاد چند نتیجهی اول تبلیغات است. برای اینکه این تبلیغات را مشاهده نکنید و نتایج واقعی را مشاهده کنید از منها استفاده کنید و مانند زیر جستجو را انجام دهید.

**مثال جستجو: ریاضی– تبلیغات**

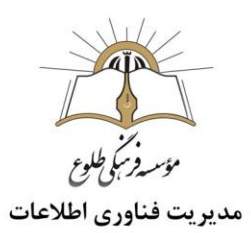

## **-3 چگونگی جستجو در یک وبسایت خاص**

اغلب، شما میخواهید برای پیدا کردن مطالب خود در یک وبسایت خاص جستجو کنید.حتی اگر آن سایت از قابلیت جستجوی داخلی پشتیبانی نکند، شما میتوانید از گوگل برای جستجو در آن سایت استفاده کنید. در این حالت همهی مطالب مرتبطی که در آن سایت قرار دارد را میتوانید مشاهده کنید.

- **مثال جستجو** : **ریاضی سرا : انتگرال چیست ؟**
	- **-4 کلمات مشابه و مترادف**

فرض کنید شما میخواهید یک کلمه را در گوگل جستجو کنید و میخواهید نتایجی را به شما نشان دهد که حاوی کلمات یا مترادف مشابه با آن باشد. برای انجام این کار، از ~ در مقابل کلمه استفاده کنید.

- **مثال جستجو: " قالب**[~](https://hamyarwp.com/category/themes/) "**[پوسته](https://hamyarwp.com/category/themes/)**
	- **-5 کلمات فراموش شده**

آیا همیشه یک یا دو کلمه از یک عبارت خاص، شعر، آهنگ، نقلقول فیلم یا هر چیز دیگری را فراموش میکنید؟ این مورد را چگونه در گوگل سرچ کنیم؟ شما میتوانید از ستاره \* بهعنوان یک wildcard استفاده کنید که میتواند به شما در پیدا کردن کلمه گمشده در یک عبارت کمک کند.

- **مثال جستجو: بنی آدم \* یکدیگرند**.
	- **-6 اخبار در یک مکان خاص**

اگر شما به دنبال اخبار مربوط به یک مکان خاص هستید، میتوانید از دستور زیر برای جستجوی اخبار در گوگل استفاده کنید. در این حالت اولین نتیجهها مربوط به اخبار موردنظر شما در آن مکان است.

**مثال جستجو: جنگ ستارگان: لندن**

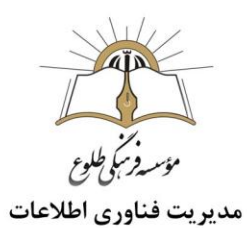

## **-7 انواع سند خاص**

اگر شما دنبال یافتن یک فایل از یک نوع خاص هستید، میتوانید با اضافه کردن نام فایل به آخر کلمه موردنظرتان بهراحتی به آن دسترسی پیدا کنید .بهعنوان مثال، ممکن است بخواهید در مورد ریاضی یک مقاله با فایل pdf را دانلود کنید و یا میخواهید برای یک ارائه فایل پاورپوینت دانلود کنید .کافی است مانند زیر عمل کنید.

**مثال جستجو: ریاضی** pdf

### **-8 ترجمه**

آیا میخواهید یک کلمه یا عبارت ساده را از یک زبان به زبان دیگر ترجمه کنید؟ بدون نیاز به وبسایت ترجمه میتوانید این کار را انجام دهید.

## **مثال جستجو: مهربانی به انگلیسی یا** kindness **به فارسی**

#### **-9 ماشینحساب**

اگر خواستید محاسبهای را انجام دهید از گوگل استفاده کنید. ماشینحساب گوگل بالفاصله جواب شما را میدهد.

### **مثال جستجو: 458554 \* 8/25**

## **-10 آبوهوا**

اگر شما به دنبال آمار سریع آبوهوا یا پیشبینی برای یک منطقه خاص بودید از گوگل کمک بگیرید. گوگل بالفاصله به شما یک آمار کلی از آبوهوای منطقه موردنظر شما را نشان میدهد.

## Weather Tehran **: جستجو مثال**

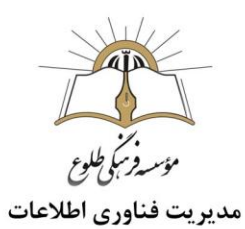

**-11 پیشنهاد گوگل** شما میتوانید از پیشنهادهای خود گوگل هم استفاده کنید. مثالً هنگامیکه قالب را تایپ میکنید خود گوگل عالوه بر این پیشنهادهای دیگری را نیز میدهد. این پیشنهادها درواقع پرطرفدارترین جستجوها هستند و میتواند به شما کمک کند.

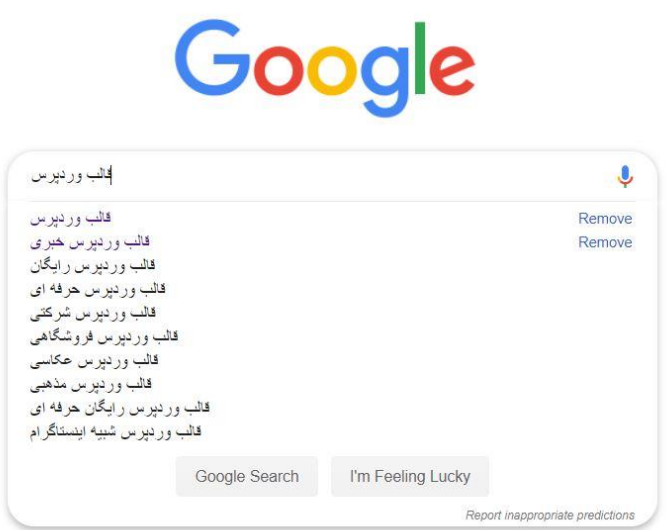

برای اینکه بتوانید بهترین نتیجه را از گوگل بگیرید و بدانید چگونه در گوگل سرچ کنیم؟ حتماً این راهها را امتحان کنید و با آنها کار کنید. این راهها میتوانند به شما جهت به دست آوردن بهترین نتیجه کمک کنند.

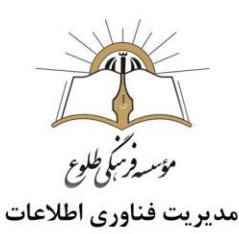

## <span id="page-22-0"></span>**چطور در** Google **عکس باکیفیت باال جستجو کنیم؟**

شاید برای شما هم پیش آمده که بخواهید برای کار خود عکس مناسب پیدا کنید و مدت زمان زیادی را در [گوگل](https://www.google.com/)  صرف این کار کرده اید اما به نتیجه مناسب نرسیده اید و یا به شما گفتهاند که این عکس کیفیت مناسبی را ندارد.در موتور جستجوی گوگل برای کیفیت های متفاوت عکس ها هم گزینه های در نظر گرفته شده است که با انتخاب این گزینه ها میتوانید عکس خود را در اندازه دلخواه پیدا کنید.

برای شروع کار بصورت زیر عمل کنید:

-1 ابتدا مثل همیشه سایت [موتور جستجوی گوگل](https://www.google.com/imghp?biw=1280&bih=899&tbm=isch&btnG=) را بازکنید و به قسمت [Image](https://www.google.com/imghp?biw=1280&bih=899&tbm=isch&btnG=)(تصاویر( بروید و کلمه مورد نظر خود را تایپ کنید در نظر داشته باشید گوگل بر اساس کلمه کلیدی و نوع تصاویر شما به دنبال عکس میگردد، پس بهتر است کلمهای که جستجو میکنید مناسب با تصویر مد نظر باشد و اگر با کلمه فارسی به نتیجه مد نظر نرسیدید بهتر است آنرا بصورت التین جستجو کنید. )برای پیدا کردن معنی التین کلمه مد نظرتان میتوانید از [Translate Google](https://translate.google.com/) استفاده کنید(

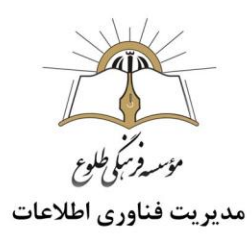

-2 پس ازاینکه کلمه مورد نظر وارد شد، گوگل عکسهایی را که مناسب با سرچ شما باشد را نمایش میدهد که جهت ذخیره عکس با کیفیت باال و خوب ، گزینه tools را انتخاب کنید.

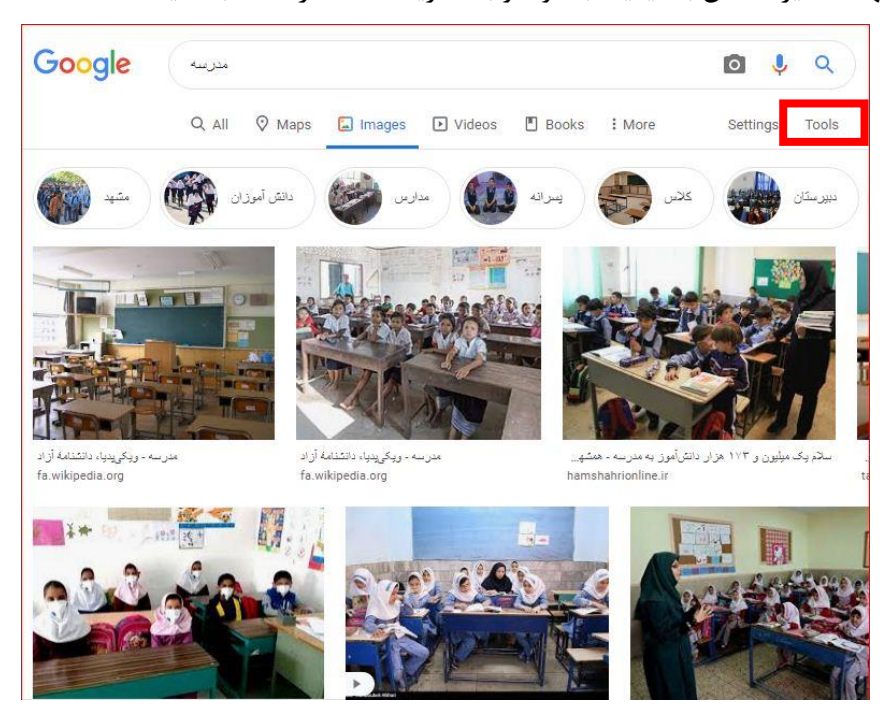

-3 پس از کلیک روی tools بخشی در زیر آن افزوده می شود که شامل 5 گزینه می باشد .گزینه size( سایز( را انتخاب کنید سپس با انتخاب یکی از گزینههای medium – large میتوانید عکس سایز بزرگ و یا متوسط را جستجو کنید که بر اساس عکس های موجود بزرگترین عکس ها و یا سایز متوسط برای شما نمایش داده میشود.

نکته :در نظر داشته باشید هر چقدر کیفیت عکسی که جستجو میکنید باالتر باشد تعداد عکس هایی هم که گوگل نمایش میدهد کمتر هستند به این علت که عکس های با کیفیت دارای حجم های بیشتری هستند و معموالً کمتر بارگذاری میشوند.

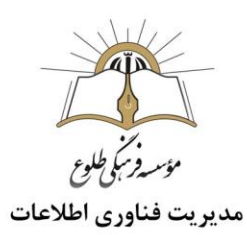

# <span id="page-24-0"></span>**جستجوی عکس در**Google **توسط سایت** Google

1 – وارد سایت[com.google.www](http://www.google.com/)بشوید.

**2** – در سمت راست صفحه بر روی Images کلیک کنید.

**3** – در جعبه جستجو، بر روی آیکون دوربین کلیک کنید.

**4** – شما حاال دو گزینه در اختیار خواهید داشت. یا باید آدرس اینترنتی تصویری که در یک صفحه وب دیدهاید را وارد کنید، یا آنکه میتوانید به صورت مستقیم یک تصویر از کامپیوترتان را آپلود کرده و به دنبال ریشههای آن در اینترنت بگردید.

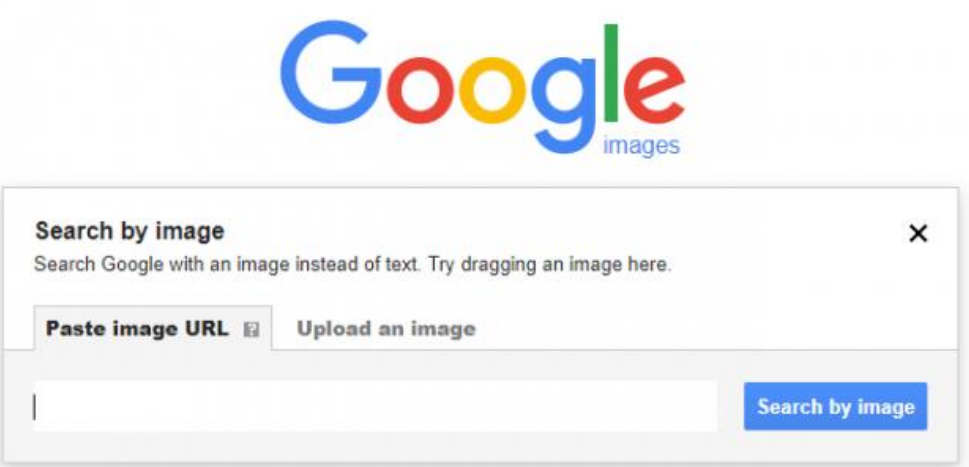

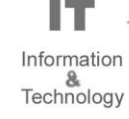

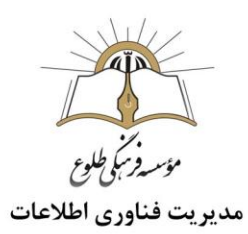

-5در منوی نمایش داده شده میتوانید با جایگذاری آدرس اینترنتی (url (عکس مورد نظر در بخش

URL image Paste ، عکستان را جستوجو نمایید.

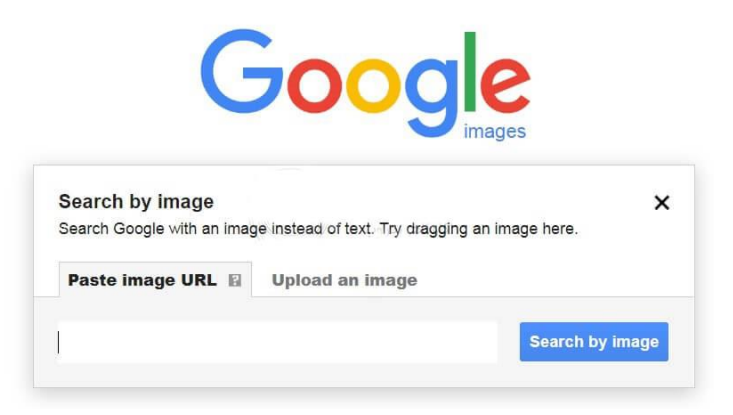

-6 اگر تصویر مورد نظر روی کامپیوتر شماست، روی گزینهی image an Upload کلیک کنید و پس از آن ا انتخاب نمایید. Choose File

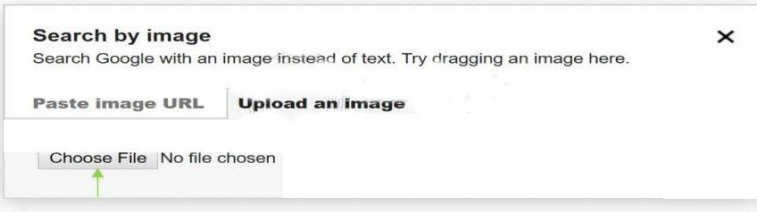

-7آدرس عکس مورد نظر را روی کامپیوتر خود وارد کنید و روی کلید Open کلیک نمایید. و به راحتی می توان کل اطالعات مربوط به عکس را دریافت کنید .

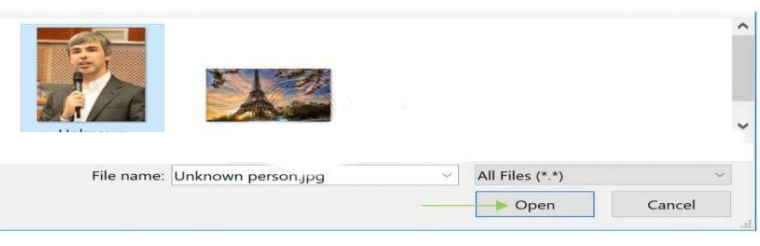

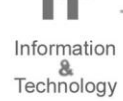

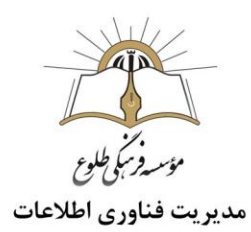

## <span id="page-26-0"></span>**چگونه در گوگل فیلم دانلود کنیم؟**

برای اینکه بدانیم چگونه در گوگل فیلم دانلود کنیم؟ باید اطالعات درستی را کسب کنیم و با ابزارهایی آشنا شویم که بهترین این ابزار ها استفاده از IDM یا اینترنت دانلود منیجر می باشد.

<span id="page-26-1"></span>**استفاده از**IDM

ایا اینترنت دانلود منیجر یک برنامه رایگان برای کامپیوتر است که شما میتوانید با استفاده از آن، ویدئوهای $\mathrm{IDM}$ خودتان را دانلود کنید.

-1 در گوگل عبارت "دانلود IDM همراه با کرک " را جستجو کنید.

-2 یکی از سایتها را بهدلخواه بازکنید و IDM را دانلود کنید.

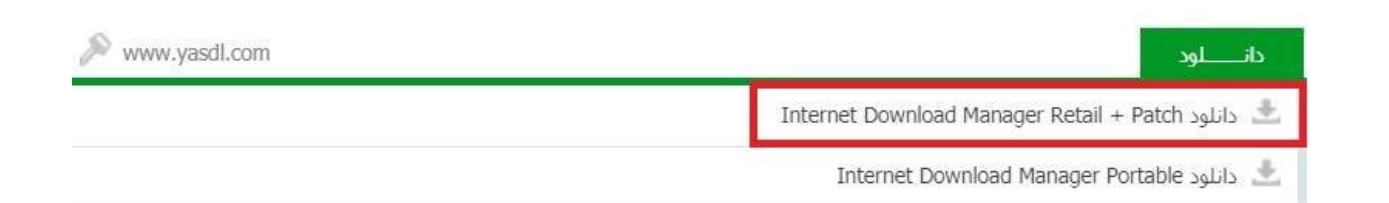

-3بعد از دانلود فیلم در گوگل ، اگر فایل زیپ بود آن را از حالت زیپ خارج کنید و روی فایل نصبی آن دو بار کلیک کنید تا مراحل نصب برنامه شروع شود.

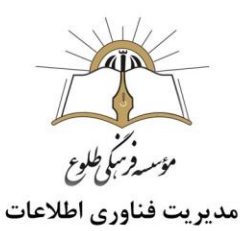

## -4در این مرحله زبان موردنظرتان را انتخاب و روی "OK "کلیک کنید.

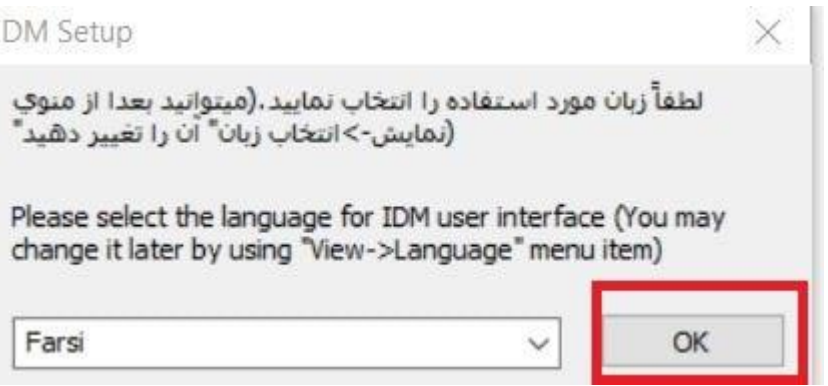

-5 در این مرحله روی "بعدی " کلیک کنید.

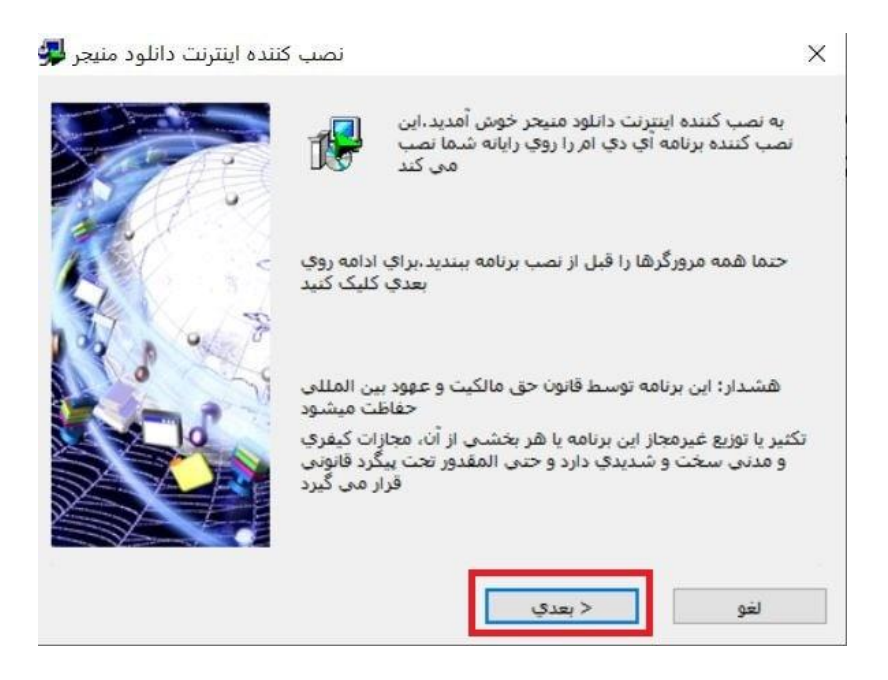

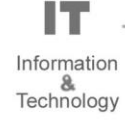

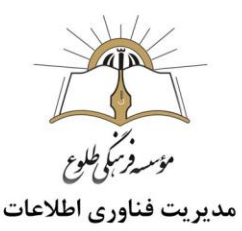

لطفا توافقنامه آي دي ام را مطالعه كنيد لل

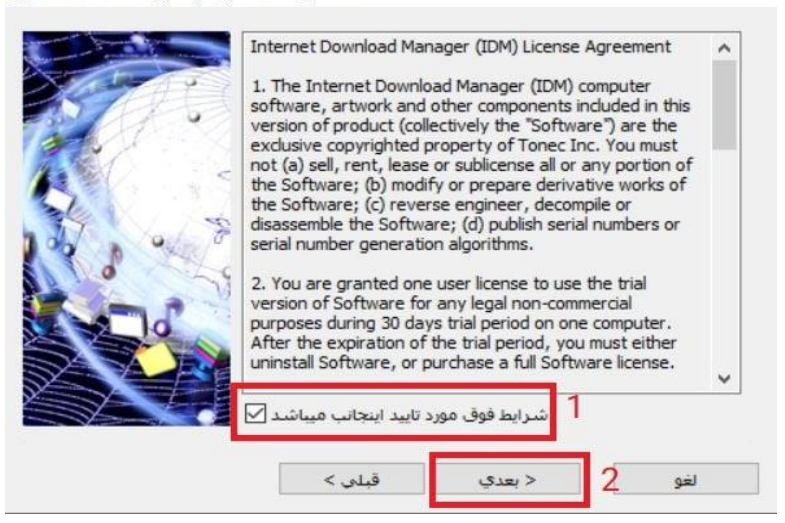

 $\times$ 

-6 بعدازاینکه توافقنامه IDMرا مطالعه کردید تیک "شرایط فوق مورد تأیید اینجانب میباشد " را بزنید و روی "بعدی " کلیک کنید.

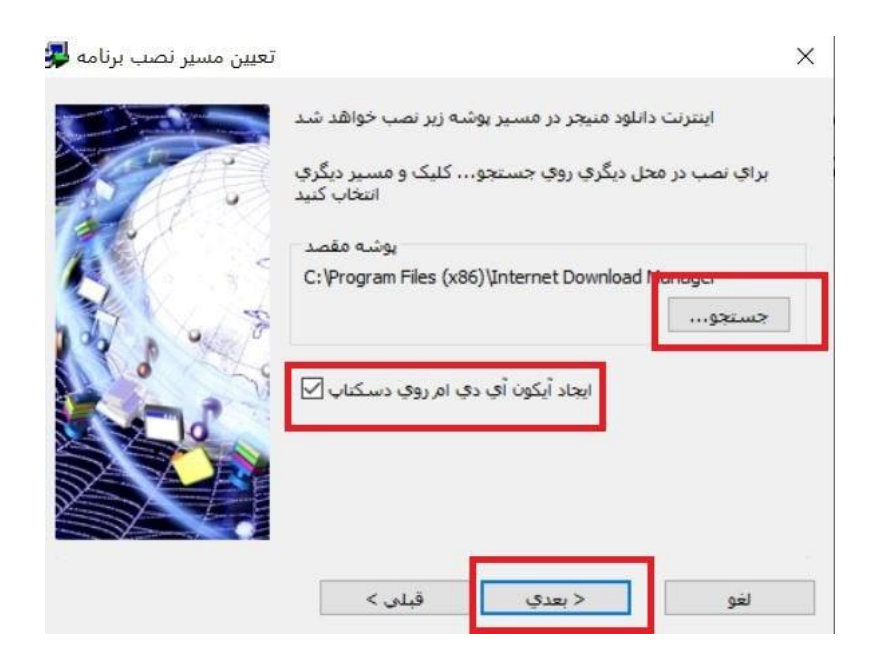

IT Information &<br>Technology

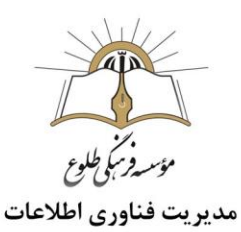

-7 در این مرحله و از قسمت جستجو میتوانید مسیر نصب را تعیین کنید )بهصورت پیشفرض در درایو C نصب می شود) و اگر مایل هستید آیکون برنامه در دسکتاپ شما نمایش داده شود، تیک ایجاد آیکون را بزنید و در پایان روی "بعدی " کلیک کنید.

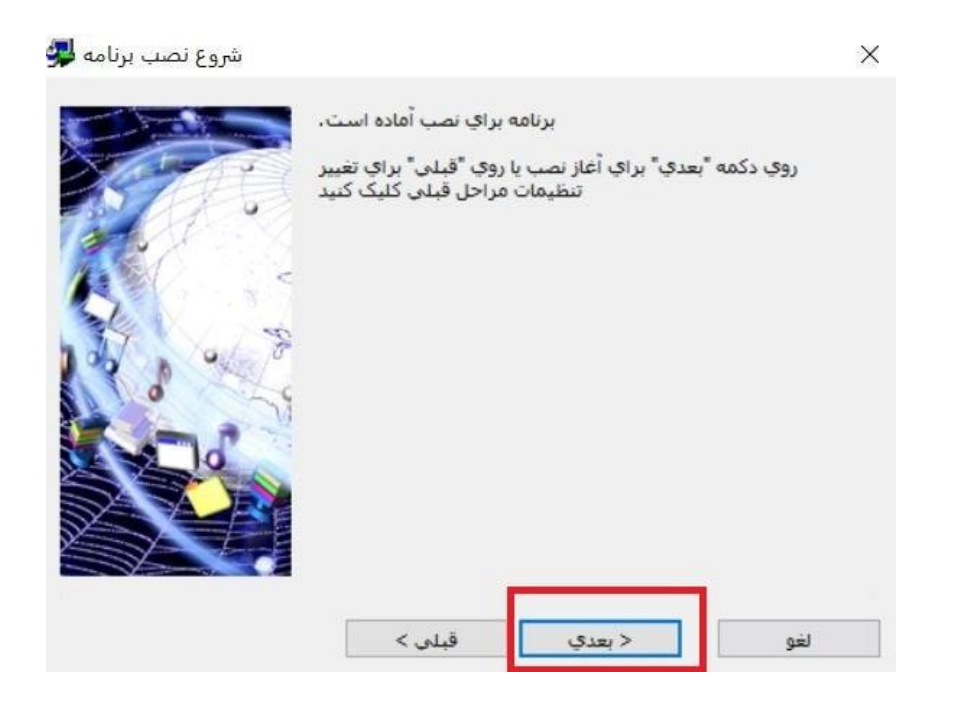

-8 در این بخش هم روی "بعدی " کلیک کنید.

-9 روی "پایان " کلیک کنید تا برنامه نصب شود.

-10 حاال برنامه IDM روی کامپیوتر شما نصبشده ولی فعال نشده است، از هر سایتی که برنامه را دانلود کرده باشید، میتوانید آموزش فعالسازی آن را مشاهده کنید. طبق آموزش سایت مربوطه عمل کنید تا برنامه برای شما فعال شود.

-11بعد از فعالسازی برنامه، وارد سایتی که میخواهید از آن ویدئو دانلود کنید شوید. بعدازاینکه ویدئو موردنظر خود را پخش کنید یک آیکون  $\rm{IDM}$  در صفحه ظاهر میشود.

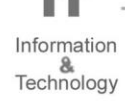

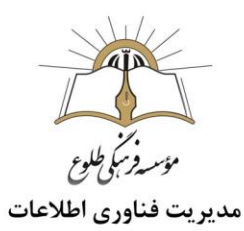

-12 اگر روی "video this Download "کلیک کنید میتوانید فرمتهای مختلف جهت دانلود را مشاهده

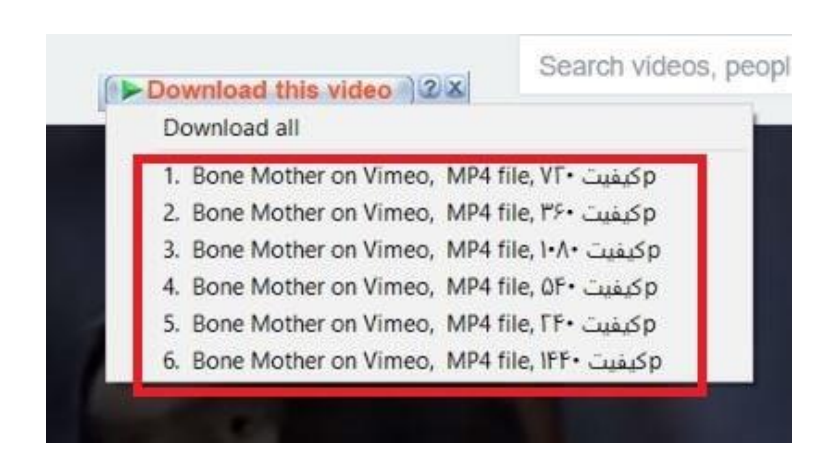

کنید.

-13 روی فرمت مورد نظر خود کلیک کنید تا فایل برای دانلود آماده شود. در قسمت سمت راست، شما میتوانید حجم فایل را مشاهده کنید. برای دانلود فایل روی "شروع دانلود " کلیک کنید.

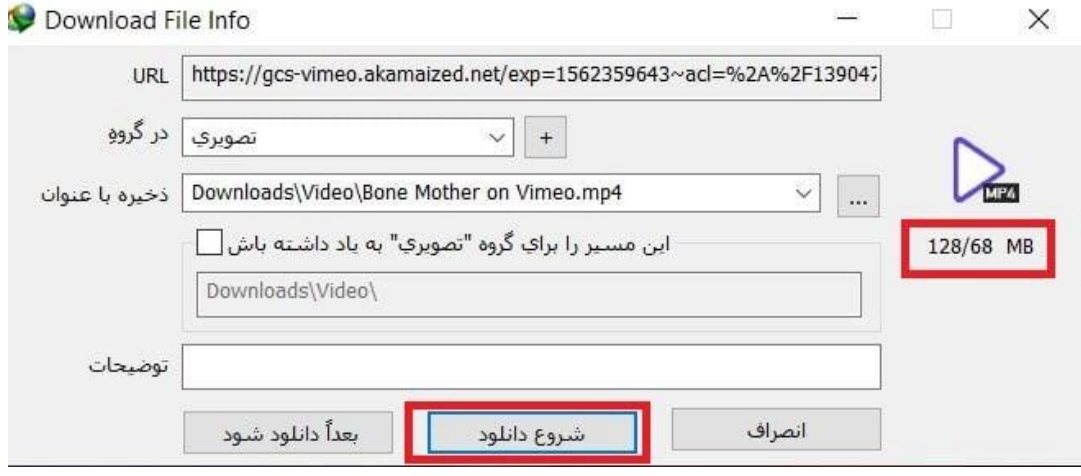

IJ Information Technology

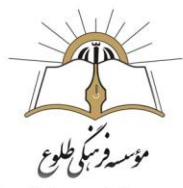

مديريت فناوري اطلاعات

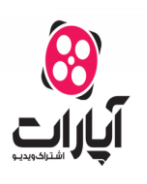

<span id="page-31-0"></span>**روش دانلود فیلم در سایت آپارات)** apparat**)**

سایت آپارات یکی از پربازدیدترین و پرسرعتترین وبسایت اشتراک گذاری ویدئو در ایران میباشد که مست<mark>لیلوای</mark> خیلی از عالقهمندان به کلیپهای آموزشی، خنده دار، مذهبی و سایر عناوین به این سایت سر میزنند.

روش کار به این صورت است که :

-ابتدا در گوگل آدرس سایت [com.aparat.www](http://www.aparat.com/) را وارد کنید .

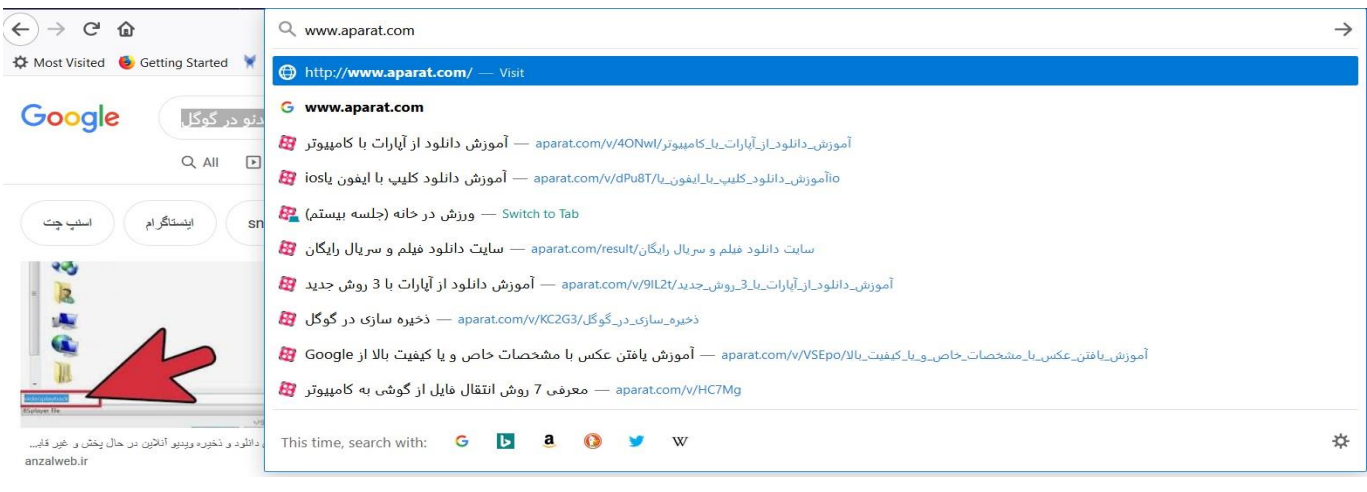

I٦ Information Technology

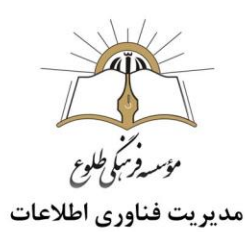

- پس از آن در قسمت search نام ویدئو یا موضوع مربوط به آن را جستجو کنید .

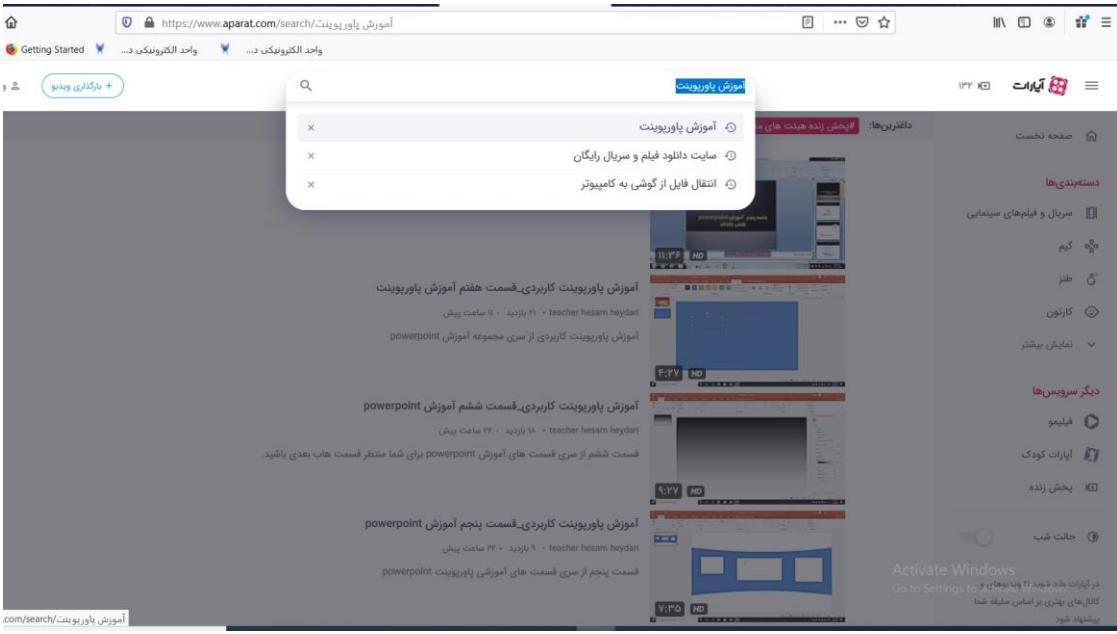

- ویدئوی موردنظرتان را انتخاب کنید و برای پخش شدن روی آن کلیک کنید.
	- پس از آن از قسمت پایین ویدئو ،روی گزینه کیلک نمائید.

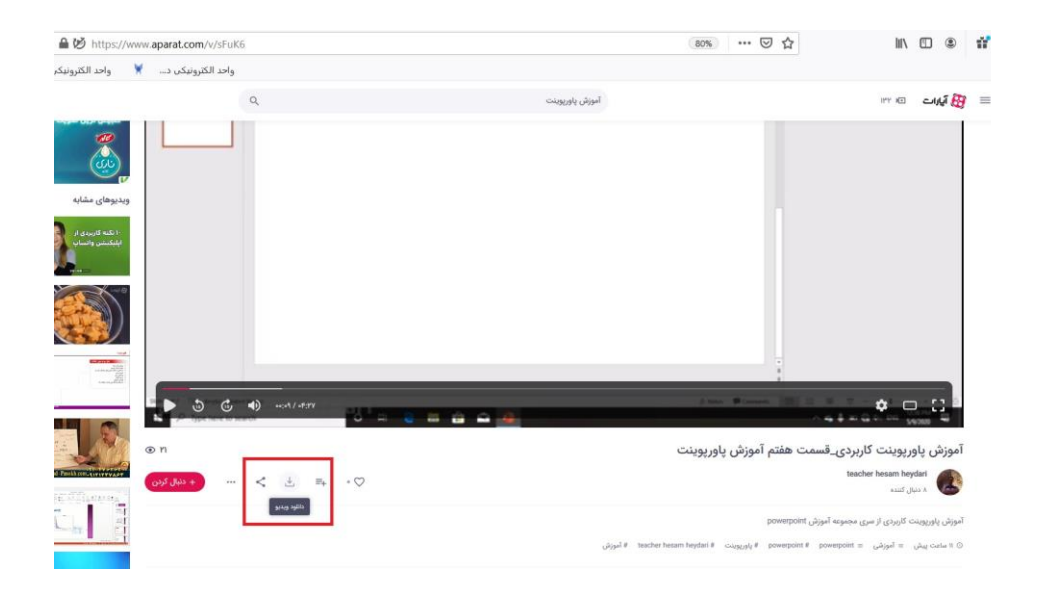

l T Information Technology

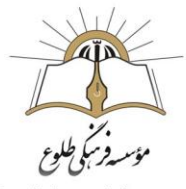

مديريت فناوري اطلاعات

در این مرحله پنجرهای باز میشود که فرمتهای مختلف موجود برای دانلود ویدئو را نمایش میدهد.روی گزینه دلخواه کلیک کنید و فیلم خود را با هر فرمتی ذخیره نمائید .

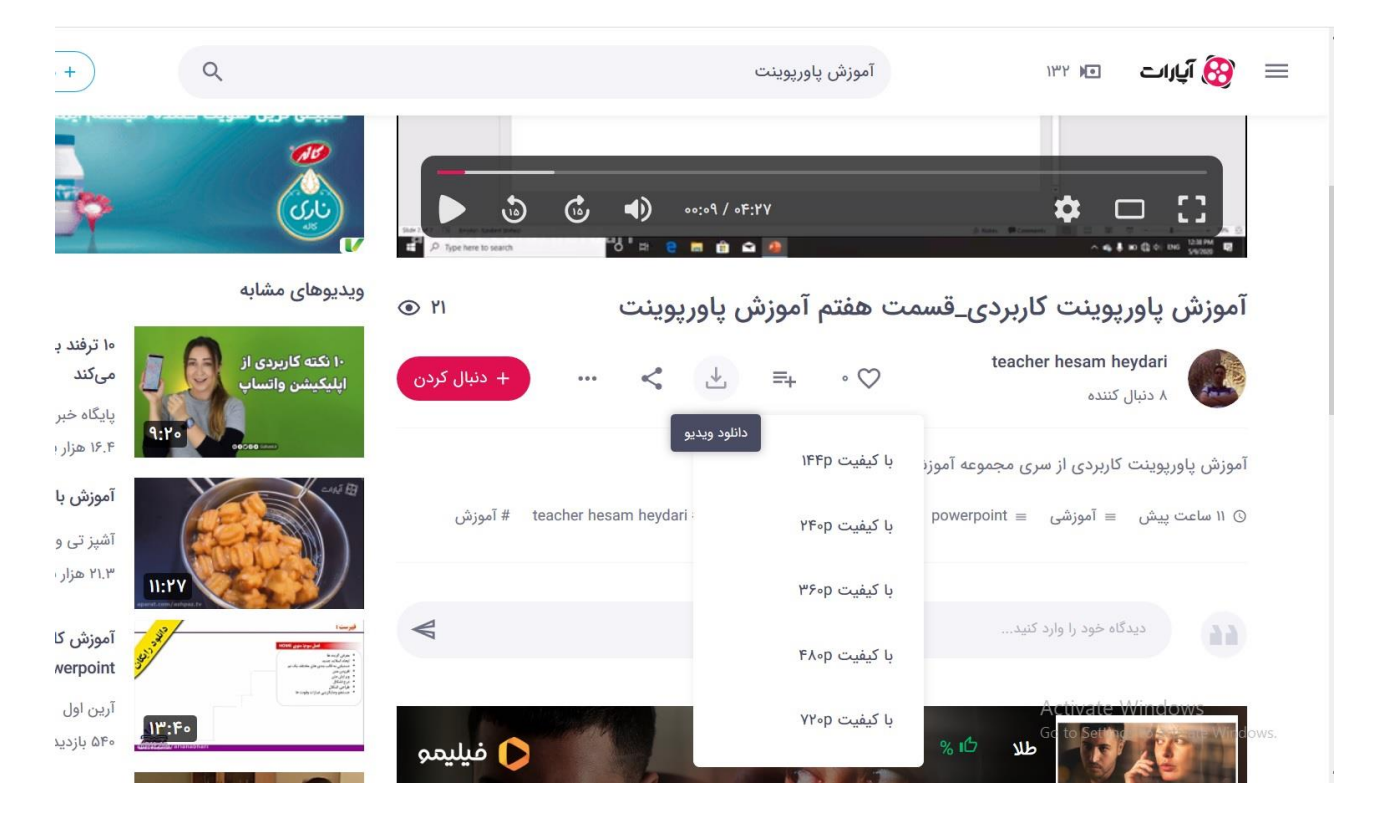

# <span id="page-33-0"></span>**ذخیره کردن صفحات وب برای خواندن به صورت آفالین:**

دالیل زیادی برای اینکه بخواهید تمام محتوای صفحه وب را ذخیره کنید وجود دارد. به عنوان مثال شاید بخواهید زمانی که به اینترنت دسترسی ندارید به این صفحه بروید. یا شاید بخواهید صفحه مورد نظر را ثبت کنید مبادا اطالعات موجود بنا به هر دلیلی غیر قابل دسترس شوند.

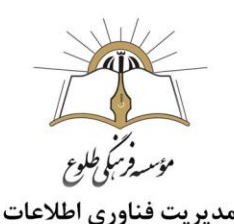

اگر فقط به دنبال متن صفحه بدون تصاویر و عناصر دیگر هستید، سریعترین راه این است که با فشردن A+Ctrl تمام صفحه را انتخاب کنید. سپس برای کپی کردن C+Ctrl را فشار دهید .حاال برنامهی ویرایشگر متنی نظیر ا باز کرده و به ترتیب روی thome >paste> Paste Special > Unformatted text کلیک کنید. File Text تولیدشده احتماالً تمام متن موجود در صفحه وب را به همراه دارد. بهعالوه متنی که نمیخواهید، مثالً متن موجود در منو.

نکته : درصورتیکه با موس، فقط متنی را که میخواهید برای کپی کردن انتخاب کنید، Paste کردن متن دقیقتر است تا اینکه تمام صفحه را کپی کنید. بعد C+Ctrl را فشار دهید. ویرایشگر متن را باز کنید، V+Ctrlرا فشار دهید تا متن نیمه قالبدار را Paste کنید. متناوباً میتوانید با Pasteکردن به صورت text Unformatted > Special Paste> paste >homeمتن ساده را در اختیار داشته باشید.

### <span id="page-34-0"></span>**جلوگیری از بهم ریختن متن و فونت فایل های ورد پس از انتقال به کامپیوترهای دیگر**

اغلب اوقات با این مشکل روبرو شده اید که یک فایل word را دریافت کرده اید که تمام متن و فونت آن بهم ریخته شده است و یا ممکن است که یک سند word را به همکارتان ارسال کرده باشید اما او سند شما را به صورت بهم ریخته دریافت کرده باشد یا اینکه فایل word خود را برای چاپ بیرون برده باشید و به جای کپی سند خود یک متن بهم ریخته و درهم را دریافت کرده باشید. این بهم ریختگی باعث ایجاد مشکل و صرف زمان مرتب سازی برای شما خواهد شد.

زمانی بهم ریختن متن و فونت در اسناد word به وجود می آید که همکار یا مخاطب شما فونت هایی را که برای نوشتن متن خود از آن ها استفاده کرده باشید در سیستم او وجود نداشته باشد در نتیجه با فونت دیگر نمایش داده خواهد شد. البته با تبدیل فایلword به PDF می توان از بهم ریختگی متن و فونت جلوگیری کرد ، اما اگر همکار شما بخواهد تغییراتی را در متن ایجاد کند باید چه کار کند؟

هنگامی که شما این گزینه را در مایکروسافت word فعال می کنید ، آفیس فونت فایل شما را می گیرد و یک کپی از آن را در سند word قرار می دهد. این کار اندازه سندword را افزایش می دهد ، اما هر کسی که سند را باز می کند قادر خواهد بود فایل را با فونت مورد نظر ببیند و هیچ گونه بهم ریختگی در آن وجود نخواهد داشت.

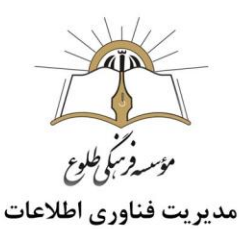

نکته : شما این کار را می توانید تنها در نسخه های مایکروسافت ورد ، پاورپوینت و پابلیشر انجام دهید. مراحل کار به شرح ذیل است :

- در نوار ابزار مایکروسافت ورد ،بر روی تب File کلیک کنید.
- بر روی بخش Options که در پایین منو قرار گرفته است ، کلیک کنید.
- در کادر محاوره ای Options Word ، در پنل سمت چپ بر روی گزینه Save کلیک کنید.
- Embed fonts in تر زیر مخش ، Preserve fidelity when sharing this document بالانده (F the file,ا تیک دار یا فعال کنید.
- Embed only the characters used in the كمچنين برای كاهش حجم فایل ورد باید گزینه  $\checkmark$ (document (best for reducing file size,ا تیک دار کنید. مایکروسافت آفیس تنها یک ورد را برای استفاده در سند جاسازی خواهد کرد. در غیر این صورت ، آفیس فونت های دیگر را در سیستم شما قرار خواهد داد ، حتی اگر از آن ها استفاده نکنید.
- گزینه fonts system fonts انیز فعال کنید. این گزینه نیز با حذف فونت Do not embed common system fonts کا ک سیستم ویندوز که احتمال دارد گیرنده آن را نصب کرده باشد ، به کاهش حجم فایل کمک می کند.

در نهایت بر روی گزینه Ok کلیک کنید تا تغییرات اعمال شده ذخیره شود و سند ورد را ذخیره کنید. به این ترتیب فونت هایی را که در سند استفاده شده است به فایل ورد وارد می شود.

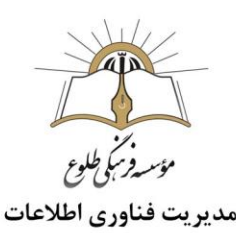

## <span id="page-36-0"></span>**چگونه فایلهای** Word **را به صورت** PDF **ذخیره کنیم؟** !

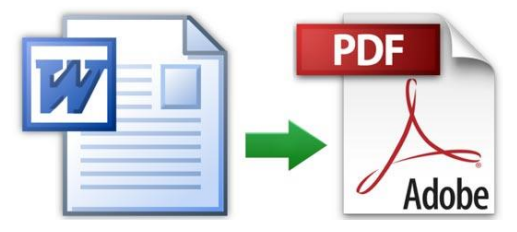

هرگاه بخواهید فایلی را ذخیره کنید که بعدا بتوانید به راحتی آن را مشاهده کرده و یا اینکه در اینترنت به اشتراک بگذارید، فایلهایPDF ، مناسبترین گزینه هستند. این پسوند، به کاربران اجازه میدهد تا اسناد خود را بدون دستخوردگی و قالبی دلخواه ذخیره کنند و به سایر کاربران نیز امکان میدهد تا این فایل را به راحتی در هر سیستمی اجرا کرده و مشاهده نمایند .به همین دلیل، ذخیره نسخههای نهایی فایلهای ورد شما به صورت PDF میتواند یکی از بهترین ایدههای موجود باشد.

قابل ذکر است که Adobe Reader نسخه رایگان شرکت adobe است و نرم افزاری بسیار قدرتمند جهت نمایش فایل های PDF و پرینت گرفتن آنها می باشد.

جهت دانلود این نرم افزار به سایت www.p30download.com مراجعه کنید .

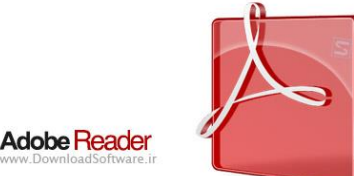

## <span id="page-36-1"></span>**ذخیره فایل** Word **با پسوند** PDF **در نرمافزار** 2010Word

-1 مطلب و یا سند خود را تهیه کنید.

-2 بر روی گزینه File کلیک کرده و سپس گزینه As Save را انتخاب کنید.

-3 نامی برای فایل خود انتخاب نمایید. دقت کنید نامی که انتخاب میکنید آسان و قابل فهم باشد، انتخاب نامی با استفاده از اعداد و یا حروف نامشخص، شانس شما را برای باز کردن این فایل در آینده کم میکند یا حتی ممکن است، هنگام ارسال آن از طریق ایمیل شما را به زحمت بیندازد.

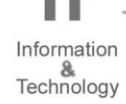

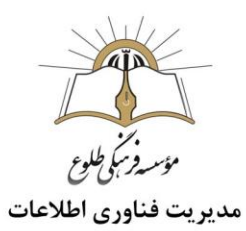

-4 گزینه Type a as Save را انتخاب و سپس گزینه PDF را انتخاب نمایید.

-5 بر روی گزینه Save کلیک کنید.

### <span id="page-37-0"></span>**ذخیره فایل** Word **به صورت** PDF **در نرمافزار** 2013 Word **و نسخههای باالتر**

-1 مطلب و یا سندی که بخواهید در آینده از آن پرینت بگیرید، تهیه کنید.

- -2 گزینه File و سپس Export را انتخاب کنید.
- -3 از منوی بازشده، گزینه XPS/PDF Create را برگزینید.
	- -4 گزینه Publish را انتخاب کنید.

نرم افزار ورد، یک فایل PDF را از فایل اصلی شما ایجاد کرده و به طور پیشفرض با همان اسم قبلی، در فولدر فعلی ذخیره میکند.

نکته :ذخیره فایل  $\rm{wd}$ به صورت  $\rm{pdf}$  با روش ای که در قسمت 2010 $\rm{word}$  بیان شد ،در ورژن های  $\ddag$ باالتر هم به عنوان روشی دیگر امکان پذیر است.

<span id="page-37-1"></span>**نکات مهم در فایل** PDF

-1 عدم قابلیت ویرایش فایل

فایل ایجادشده، قابلیت ویرایش را نخواهد داشت. آن هم به این دلیل که فایل ایجادشده، در واقع نوعی طرح و عکس از فایل اصلی شماست. پس معموال زمانی فایل PDF را ذخیره کنید که ویرایش نسخه نهایی آن به پایان رسیده است. به این ترتیب ویرایش مجدد این فایل بسیار سخت خواهد بود. پس بهتر است، قبل از تبدیل فایل اصلی خود به فرمت PDF، دقیقا آن چیزی را که میخواهید ایجاد کرده و تمام ایرادات را برطرف کنید.

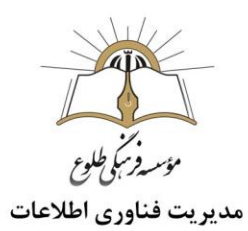

-2 سادهترین راه ویرایش

سادهترین راه ویرایش یک فایل PDF، ویرایش فایل اصلی word و سپس ذخیره مجدد آن با پسوند PDF است. شما میتوانید از یک اسم شبیه استفاده کرده و هنگام ذخیره، تنها فایل جدید را با فایل قدیمی جایگزین کنید. اگر فایل قدیمی را در فضای اینترنت آپلود کردید، میتوانید به راحتی فایل جدید را با آن جایگزین کنید.

-3 باز کردن فایل PDF و تبدیل آن به فایل Word

برای انجام این کار در مایکروسافت ورد2013 و نسخه های باالتر، ابتدا گزینه File و سپس گزینه open را انتخاب نمایید و فایل PDF مورد نظر را باز کنید. در اینجا فایل مورد نظر باید به پسوند ورد تبدیلشده و تمامی متون و عکسهای موجود در فایل به راحتی باز شود. البته احتمال دارد که برخی ویژگیهای این نوع فرمت غیرفعال باشد که باید برای فعال شدن و درست کار کردن آن، برخی تنظیمات اعمال شود.

-4 اطمینان از فرمت صحیح فایل PDF قبل از ارسال

دقت کنید که تمامی موارد مربوط به قالببندی فایل و یا مشکالت موجود در خصوص فضاهای خالی بین کلمات و... رفع شده باشد. فایل نهایی باید کامال شبیه فایل اصلی شما باشد.

<span id="page-38-0"></span>**ذخیره کردن صفحات وب روی گوشی های آیفون و اندروید :**

<span id="page-38-1"></span>اضافهکردن یک صفحه وب به لیست مطالب خواندنی موردعلاقه (IOS) $\,$ 

نشانه گذاری )Bookmarks)یک صفحه وب در مرورگر سافاری آیفون یا آیپد، چیزی بیشتر از ذخیره آدرس در پوشههای تو در توی Bookmarks را نصیب شما نخواهد کرد. این در حالی است که در صورت قطع ارتباط اینترنتی شما، فراخوانی این آدرس تنها یک پیغام خطا را پیش روی شما قرار میدهد. کاربرد قابلیت Reading Listدر IOSآن است که تصویری کاربردی از هر صفحه وب را فراهم کرده و آن را برای مطالعه آفالین و بدون نیاز به اینترنت، به فضای ذخیرهسازی دستگاه شما منتقل می کند و نهایتا همگامسازی با دیگر دستگاههای متصل شده به سرویس ابری ICloud نیز امکانپذیر خواهد بود .

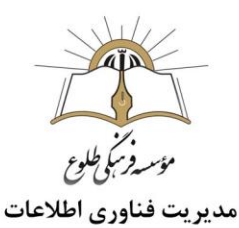

به منظور ذخیرهسازی صفحات وب در List Readingتنها کافی است مرورگر Safari را باز کرده و کلید Action(کلید چهارگوش با فلش جهتی) در پایین صفحهنمایش را لمس کنید و نهایتا گزینه Add to List Readingرا انتخاب کنید.بهمنظور بازکردن List Reading کافی است گزینه Bookmarks( این کلید، ظاهری مانند یک کتاب گشوده شده دارد) ,ا لمس کرده و پس از آن سربرگ Reading List,ا انتخاب کنید. این گزینه مانند یک عینک مخصوص مطالعه است .توجه داشته باشید که اضافه کردن صفحه وب به Reading Listالزاما باعث ذخیره صفحه یادشده برای همیشه نخواهد شد List Reading با اتصال شما به اینترنت تالش میکند جدیدترین ویرایش صفحات ذخیرهشده را به دستگاه شما انتقال دهد و همین امر باعث خواهد شد بهعنوان مثال در صورت حذف صفحه وب، با پیغام پیدا نشدن صفحه روبهرو شوید. با قطع اینترنت نیز List Reading معموال به نسخه کششده صفحات بازمیگردد .

<span id="page-39-0"></span>**اضافهکردن یک صفحه وب به لیست مطالب خواندنی موردعالقه**(android(

در سیستمعامل اندروید ابتدا صفحه مورد نظر را در مرورگر کروم باز کرده و آیکون سه نقطه در قسمت باال، گوشه سمت راست صفحهنمایش لمس کنید .حاال گزینه Print را انتخاب کنید. با اتمام بررسی اندروید در خصوص ایجاد نسخه پیشنمایش از صفحهای که قصد ذخیره آنرا دارید، گزینه Save را از منوی پایینرونده باالی صفحه، لمس کنید. حاال گزینه Drive Google to Save را بهمنظور آپلود نسخه PDF از صفحه مورد نظر روی درایو مجازی، لمس کنید یا اینکه با انتخاب گزینهPDF as Save ، نسخه پیدیاف صفحه مورد نظر را روی حافظه دستگاه هوشمند خود ذخیره کنید.

با بازکردن فضای مجازی ذخیرهسازی Drive Google میتوانید صفحه ذخیرهشده خود را مشاهده کنید )در صورتی که نمیدانید در چه مسیری فایل را ذخیره کردهاید، بهتر است در قسمت Recent که به فعالیتهای اخیر شما اختصاص دارد به دنبال فایل باشید) یا با رفتن به قسمت تنظیمات گوشی، لمس گزینه Storage و انتخاب گزینه Downloads فایل مورد نظر را در حافظه گوشی بیابید. مدنظر داشته باشید که با لمس گزینه Shareو انتخاب گزینه Drive Google نیز میتوانید صفحه دلخواه خود را از طریق مرورگر کروم روی حساب کاربری Drive ذخیره کنید اما در این حالت تنها یک فایل متنی ساده حاوی آدرس صفحه در اختیار خواهید داشت .

<span id="page-40-0"></span>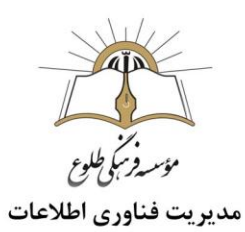

- نکته : در نسخه جدید اندروید ،پس از انتخاب سه نقطه ،گزینه share سپسprint و در نهایت گزینه  $\frac{1}{\ast}$ pdf as save را انتخاب کنید .
	- **[چطور تاریخچه جست و جو در گوگل را پاک کنیم؟](https://www.beytoote.com/computer/tarfand-i/remove-google2-searchhistory.html)**

حتما برای شما پیش آمده است که واژه ای را در گوگل سرچ کرده و به نتایجی دست یافته باشید. بسیاری از کاربران بدون پاک کردن تاریخچه، سیستم را ترک می کنند.

پاک کردن سابقه جست و جوی گوگل به این معنا نیست که گوگل به طور خودکار اطالعاتی را درباره جست و جوهای شما گردآوری می کند. اما همچنان سوابقی در مورد نحوه و زمان استفاده از برخی جست و جوهای شما را درخود حفظ می کند. بنابراین در برخی موارد حتی اگر تاریخچه جست و جو را از اکانت خود پاک کنید، گوگل هنوز می داند که چه چیزی را جست و جو کرده اید.

بنابراین این کار بیشتر برای امنیت شخصی خود در حین کار با کامپیوتری است که افراد زیادی از ان استفاده می کنند و می توانند به تاریخچه جست و جوی شما دسترسی داشته باشند. در زیر با چگونگی انجام این کار آشنا خواهید شد .

**مراحل پاک کردن تاریخچه جست و جوی گوگل از مرورگر**

- ابتدا مرورگر خود را روی کامپیوتر دسکتاپ یا لپ تاپ خود باز کنید.
	- روی سه نقطه باال در سمت راست باالی مرورگر کلیک کنید.
		- روی قسمت history کلیک کنید.
- برای پاک کردن تاریخچه History در زمانی خاص و به طور کلی ،روی data browsing Clear در سمت چپ صفحه کلیک کنید.
	- سپس از Range Time، گزینه موردنظر خود را انتخاب کنید.
- همچنین می توانید مواردی که می خواهید پاک کنید مانند تاریخچه جست و جو، کوکی ها و فایل های کش را انتخاب کرده و تیک بزنید.
	- دکمه Data Clear آبی رنگ را انتخاب کنید.

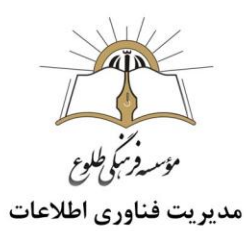

- در بخش کناری با نام Advanced نیز می توانید تیک مواردی که می خواهید حذف شوند را بزنید و Clear Dataرا انتخاب کنید.

برای پاک کردن آیتم های جست و جوی فردی، به برگه History بروید و از طریق آیتم های جست و جو یا با استفاده از فیلد جست وجو، موردی که می خواهید حذف کنید را پیدا کرده و آن را پاک کنید.

- سه نقطه عمودی باال سمت راست را انتخاب کنید.
- Remove,ا از این قسمت انتخاب کنید و کلیک کنید.

<span id="page-41-0"></span>**[معرفی](https://www.beytoote.com/computer/tarfand-i/remove-google2-searchhistory.html) سایت های معتبر علمی**

- [www.roshd.ir](https://www.roshd.ir/) .1
- [www.tebyan.net](https://www.tebyan.net/) .
- [www.iconarchive.com](http://www.iconarchive.com/) .
- این سایت بیش از پانصد هزار آیکون در دسته بندی های مختلف در اختیار کاربران قرار می دهد.
	- www.classroomclipart.com .4

در این سایت بیش از 22000تصویر، عکس هنری، حیوانات، معماری، مردم، گیاهان، کامپیوتر، تکنولوژی، جغرافیا، تاریخ، نقشه ها، موسیقی، ورزش، سفر و آب و هوا می باشد.

[www.nationalgeographic.com](http://www.nationalgeographic.com/) .5

نشریه ای که دامنه وسیعی از اطالعات علمی را از فضا و محیط زیست تا حیوانات و جهان موسیقی در خود می گنجاند، اما مهمتر از همه این نشریه اشتیاق زیستن را در جهان گسترش می دهد و با استفاده از آن به بهبود شرایط محیط زیست کمک می کند.

[www.nasa.gov](http://www.nasa.gov/) .

فایلهای ویدیویی، فایلهای صوتی خبری، آرشیو عظیم تصویری، فایلهای تصویری سه بعدی و پرونده هایی در رابطه با ماموریتهای فضایی اطالعاتی هستند که می توان در این وب سایت جستجو کرد. این سایت می تواند کاملترین اطالعات را در اختیار عالقمندان به علوم فضایی قرار دهد.

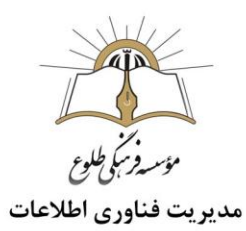

[www.Howstuffworks.com](http://www.howstuffworks.com/) .7 این وب سایت مقاالت حرفه ای درباره عملکرد هر پدیده و ابزار از رایانه ها و خودروها گرفته تا جزئی ترین ابزار و پدیده ها را ارائه کرده و دارای صدها فایل ویدیویی برای نمایش تجربیات مختلف علمی است. [www.Discosvery.com](http://www.discosvery.com/) .8 این وب سایت بیشتر بر موضوعاتی مانند محیط زیست، باستان شناسی، انسان، دایناسورها، فضا و تکنولوژی تمرکز داشته و فایلهای تصویری و صوتی فراوانی را برای استفاده عالقمندان بر روی شبکه قرار داده است www.thinfilmscience.com .9 .10 سرویس ویژه گوگل برای محققین و جویندگان مقاالت علمی به زبان فارسی اگر بخواهید به عنوان یک محقق فارسی زبان به مقاالت معتبر علمی به زبان فارسی دست پیدا کنید ا[ز](http://scholar.google.com/advanced_scholar_search?hl=fa) [این صفحه](http://scholar.google.com/advanced_scholar_search?hl=fa) گوگل .کنید استفاده[http://scholar.google.com/advanced\\_scholar\\_search?hl=fa](http://scholar.google.com/advanced_scholar_search?hl=fa)  [www.magiran.com](http://www.magiran.com/) .11 .12 [net.qunoot.www](http://www.qunoot.net(سایت)(سایت تخصصی نماز( .13 [com.phywe.www](http://www.phywe.com(سایت)(سایت شرکت تجهیزات آزمایشگاهی ،دارای پیشنهاداتی در خصوص آزمایش های ساده برای دانش آموزان به همراه دستور کار( .14 [nz.co.sciencekids.www](http://www.sciencekids.co.nz/)( سایت علوم برای کودکان( .15 [com.kaggle.www](http://www.kaggle.com(سایتی)(سایتی شامل مسابقات علمی بین المللی(

.16[ir.bmn.www](http://www.bmn.ir(سایت)(سایت بنیاد ملی نخبگان(

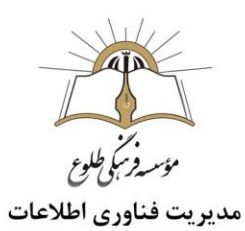

<span id="page-43-0"></span>**محل ذخیره فایل های دانلود شده**

Chrome مرورگر

دو راه برای باز کردن پوشه دانلود در کروم وجود دارد. اگر اطالعات دانلود فایل در نوار وضعیت وجود دارد، روی فلش کوچک کنار بلوک فایل کلیک کنید و گزینه folder in Show را انتخاب کنید.

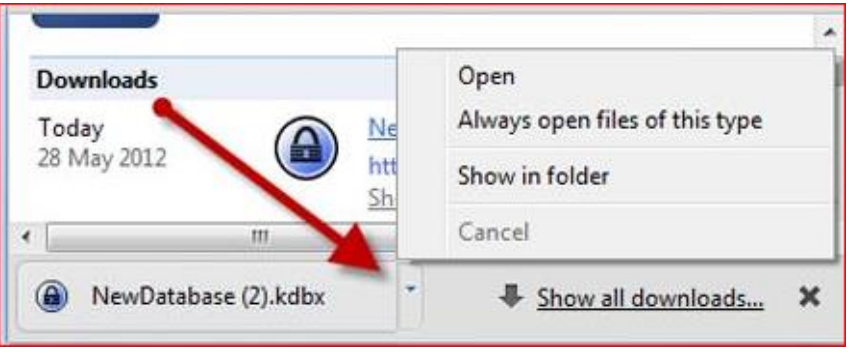

اگر میخواهید پس از آن که نوار وضعیت بسته شد، پوشه دانلود را باز کنید، روی آیکون سه نقطه در گوشه سمت راست بالا کلیک کنید و گزینه Downloads را انتخاب نمایید (یا از کلید ترکیبی Ctrl + j استفاده کنید). در صفحهای که باز میشود همه آیتمهایی که قبال دانلود کردهاید را مشاهده میکنید. با انتخاب گزینه Open folder download که در تصویر زیر نشان داده شده، پوشه پیش فرض دانلودها باز میشود؛

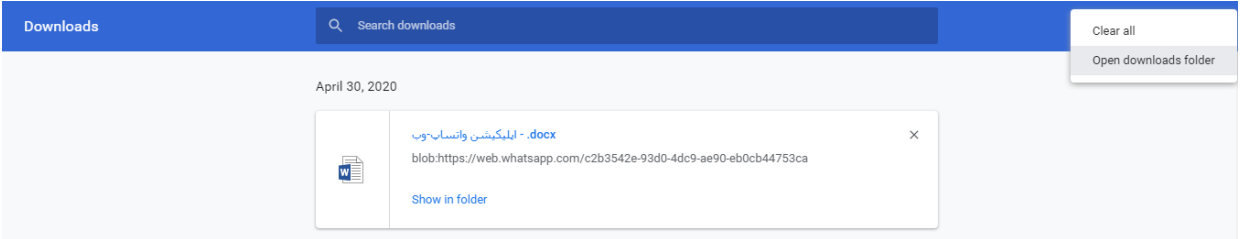

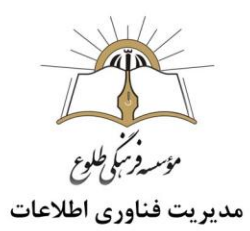

اگر فایلهای مختلف را در مسیرهای متفاوت ذخیره می کنید، میتوانید روی گزینه folder in Show که زیر هر آیتم دانلود شده قرار دارد، کلیک کنید.

Firefox مرورگر

هر گاه بخواهید یک فایل را در فایرفاکس دانلود کنید، یک پنجره دانلود باز میشود. پس از آن که دانلودتان تمام شد، میتوانید روی فایل راست کلیک کرده و گزینه folder containing Open را انتخاب کنید.

نکته :برای باز کردن سریع پنجره دانلودها نیز میتوانید از کلید میانبر J+Ctrl استفاده کنید.

IJ Information Technology

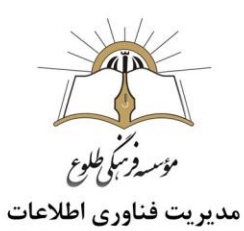

- <span id="page-45-0"></span>**چگونه مسیر دانلود فایل ها را در ویندوز عوض کنیم؟**
- در مرورگر گوگل کروم ابتدا وارد مرورگر گوگل کروم خود شوید. از سمت راست و در قسمت باال، روی سه خط عرضی که در کنار نوار آدرس قرار دارد کلیک کنید.

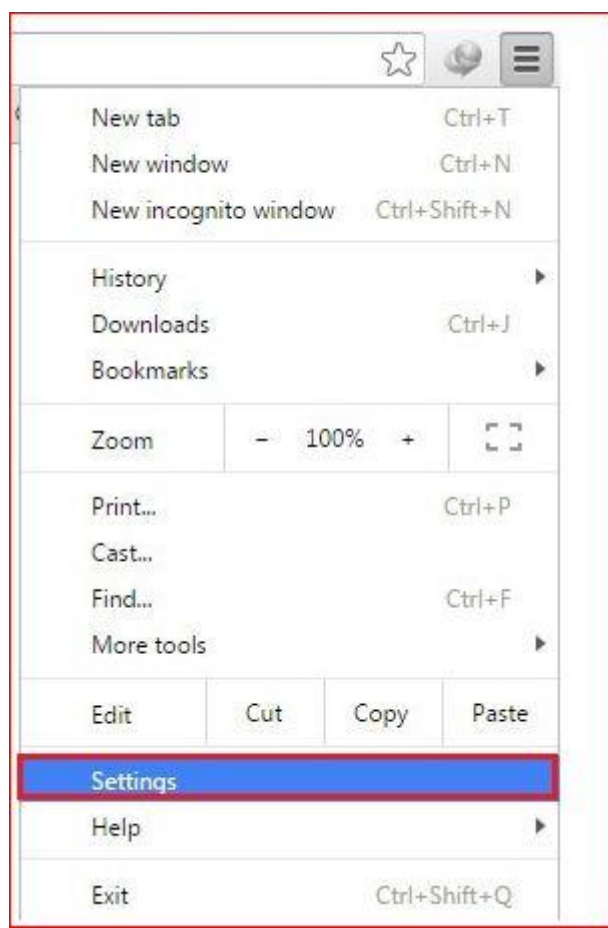

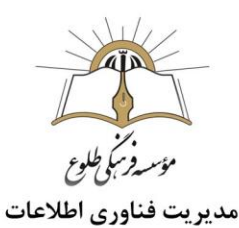

از منوهایی که باز می شود بخش تنظیمات را پیدا کنید و روی آن کلیک کنید.سپس در کادر باال عبارت Download را تایپ کنید. بالفاصله آن چه که مربوط به دانلود است زرد رنگ می شود اما شما باید کمی پایین تر بیایید و محل آدرس دهی فولدر دانلود را پیدا کنید.

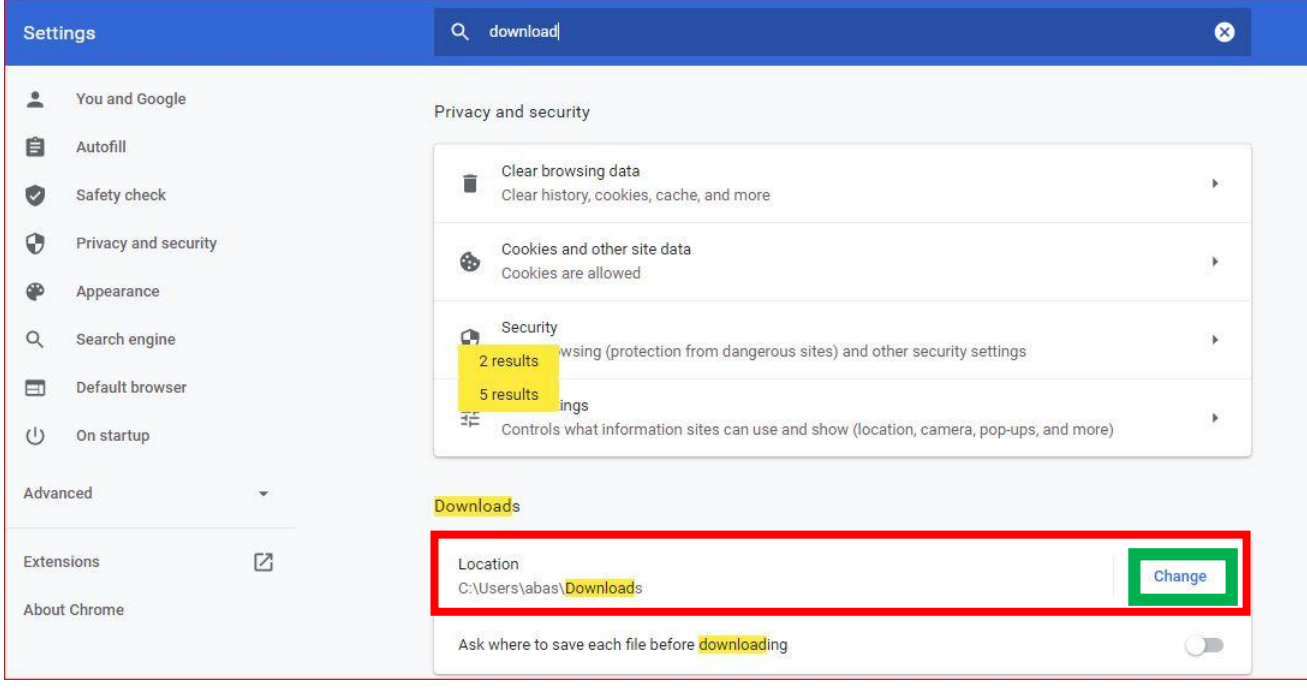

در این بخش کافیست روی دکمه change کلیک کنید. با این کار، می توانید یک فولدر را به سیستم معرفی کنید تا از آن به بعد، فایل های مورد نظر در آن بخش دانلود شوند.

البته یک بخش دیگر نیز وجود دارد که به صورت ask where to save files before downloading نیز وجود دارد که اگر آن را فعال کنید، فارغ از محل ذخیره سازی پیش فرض، هر بار که بخواهید چیزی را دانلود کنید، از شما در مورد محل ذخیره فایل سوال می پرسد. بنظر می رسد که این روش بسیار جذاب تر از انتخاب یک فولدر مشخص باشد.

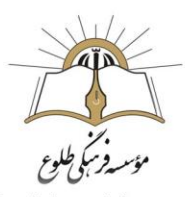

در مرورگر فایرفاکس:

ابتدا وارد مرورگر خود شوید.

از بخش باال و سمت راست، وارد منو ها شوید. در اینجا باید گزینه option را انتخاب کنید. وقتی که وارد بخش گزینه ها یا option شدید می توانید یک تب با رابط کاربری ساده ای مشاهده کنید.

در همان ابتدا باید در تب general بایستید و Downloads را برگزینید.

یا در کادر باال عبارت Download را تایپ کنید. بالفاصله آن چه که مربوط به دانلود است زرد رنگ می شود، محل آدرس دهی فولدر دانلود را پیدا کنید.

**نکته :** در فایرفاکس می توانید قبل از دانلود فایل، محل ذخیره سازی را هر بار به دلخواه خود مشخص کنید. برای این کار باید گزینه Always ask me where to save files را تیک دار کنید.

**تهیه و تنطیم :تیرماه 1399**

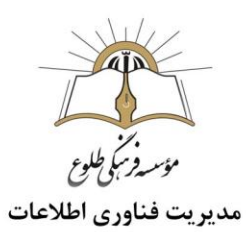

**تمرین:1** برای ارائه مطالب مورد نظر،از سایر موتورهای جستجو نیز استفاده کنید و نتایج آن ها را با هم مقایسه کنید .

**تمرین :2** با استفاده از هات اسپات )hotspot)گوشی ،لبت تاب را به اینترنت متصل کنید.

**تمرین 3** :با استفاده از روشهای مطرح شده،عملیات جستجو را انجام دهید .

**تمرین :4**در ارتباط با موضوع تحقیق خود ،عکسی با کیفیت از google دریافت کنید.

**تمرین :5**نرم افزار IDMیا اینترنت دانلود منیجر را دانلود و نصب کنید و توسط آن فیلم دانلود کنید .

**تمرین :6**از سایت آپارات فیلم مرتبط با موضوع تحقیق را دانلود و یا آن را به صورت آنالین مشاهده کنید .

**تمرین :7**قبل از انتقال فایل به فلش جهت پرینت گرفتن یا ارسال فایل برای همکارتان ،تنظیمات موجود در برنامه word را اعمال کنید تا از بهم ریختگی متن و فونت جلوگیری شود .

**تمرین :8**فایل wordرا جهت به اشتراک گذاشتن بین همکاران و دانش آموزان به pdf تبدیل کنید .

**تمرین :9**مسیر ذخیره فایل هایی که قرار است دانلود کنید در دو مرورگر فایرفاکس و کروم تغییر دهید.

# **باسپاس از همکاری شما بزرگواران حوزه فناوری اطالعات**